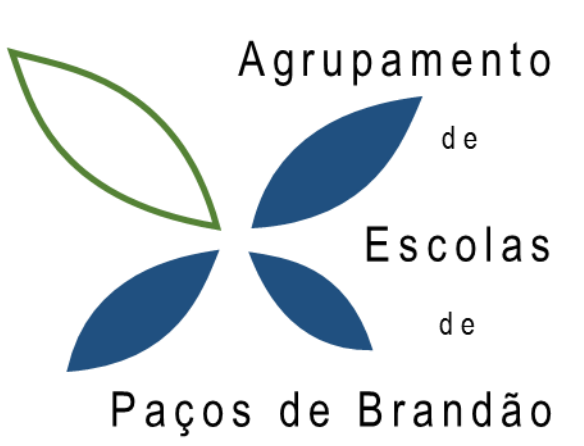

# Regulamento de Uso de Infraestruturas digitais Equipamento Informático

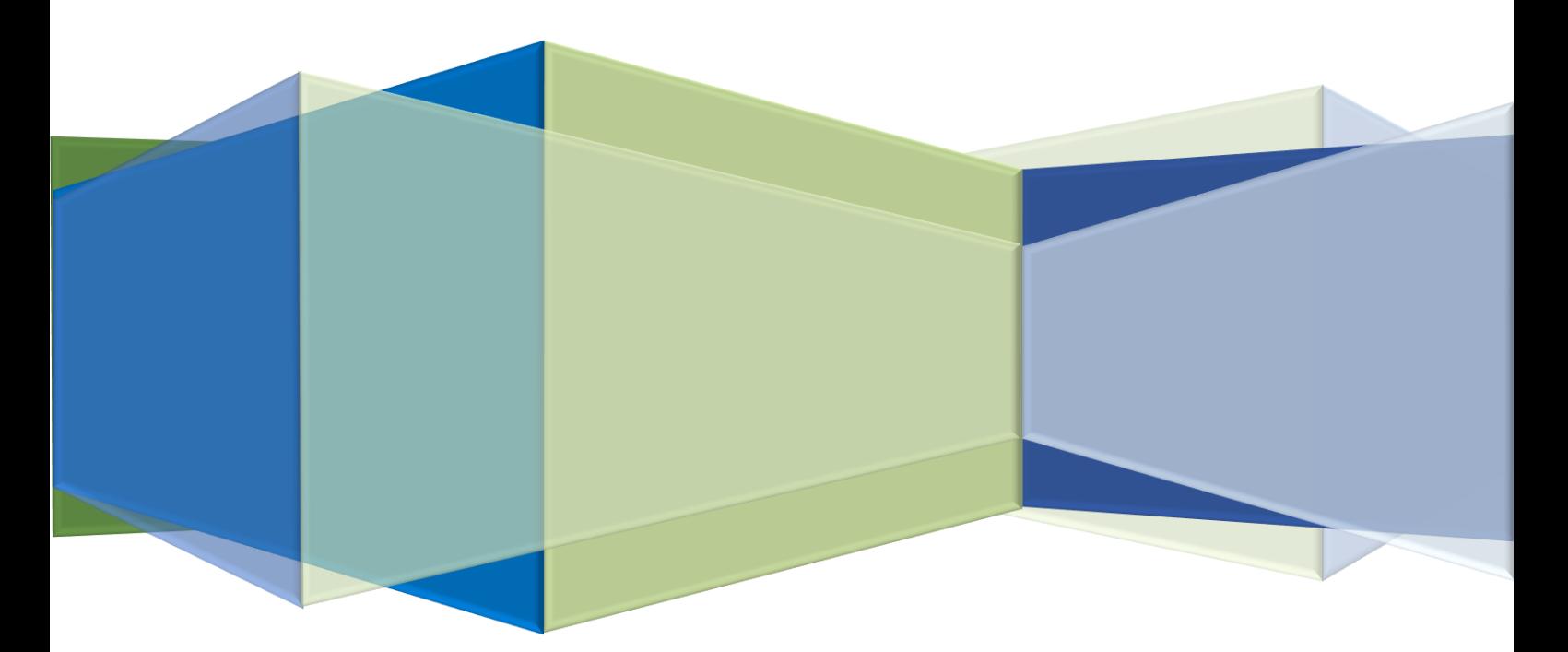

*Uma escola com vida e para a vida!*

# *Índice*

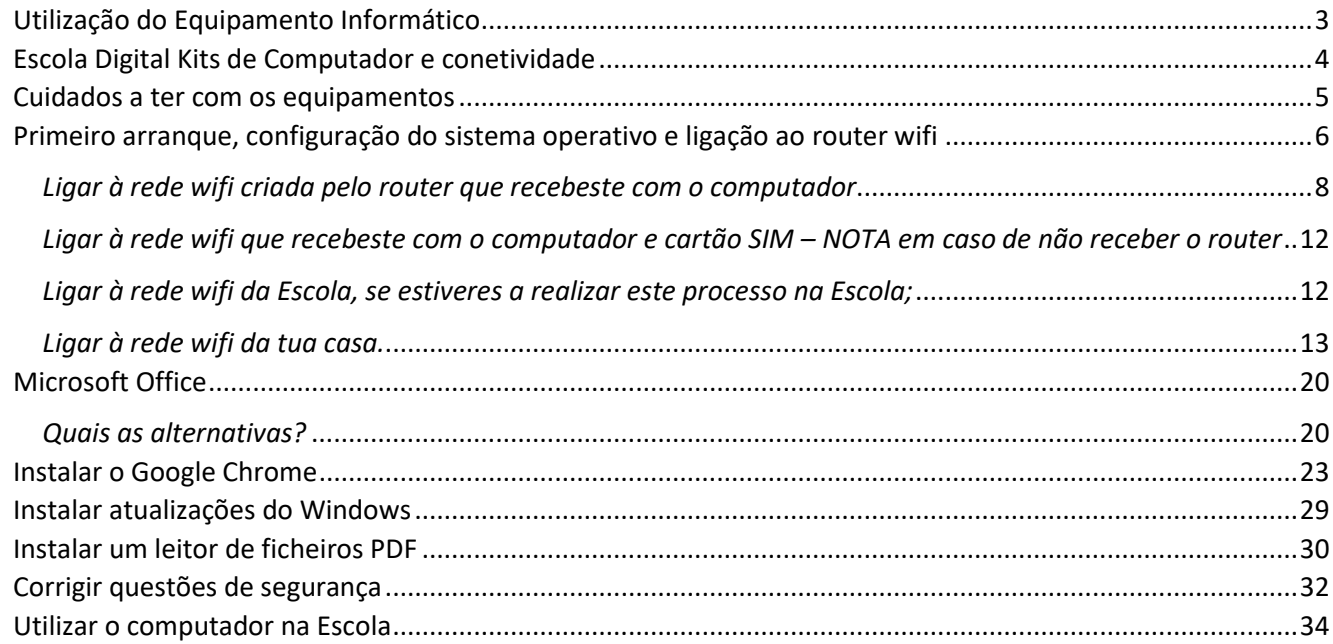

# <span id="page-2-0"></span>**Utilização do Equipamento Informático**

- 1) O acesso aos equipamentos disponíveis em sala de aula é realizado através de início de sessão específica ao tipo de utilizador (aluno, professor, master).
- 2) O acesso à sessão GIAE, para registo de sumários e outras registos relativos aos alunos é realizado através do atalho disponível no ambiente de trabalho do computador do professor, se estivermos em sala de aula. Fora da escola o acesso ao GIAE é realizado através da página do Agrupamento. Este acesso é exclusivo para docentes e a palavra-passe não deve ser disponibilizada aos alunos.
- 3) O computador de secretária é de uso exclusivo do docente, podendo ser utilizado por alunos apenas sob a supervisão direta do professor.
- 4) O docente é responsável por assegurar que os alunos fazem um uso adequado dos equipamentos, devendo comunicar à equipa TIC situações anómalas que sejam detetadas. Esta comunicação deverá ser feita para o seguinte email : **[suporte@aepacosbrandao.pt](mailto:suporte@aepacosbrandao.pt)**, indicando a sala onde ocorreu a avaria e uma breve descrição do que foi detetado.
- 5) Os comandos dos projetores a usar em sala de aula devem ser solicitados na funcionária do respetivo bloco e devem ser sempre deixados no final da aula junto da mesma.
- 6) No final de cada aula o docente deve verificar se encerra a sessão das contas online que foram utilizadas no decorrer da mesma aula.
- 7) O docente não deve deixar qualquer tipo de documentação usada na aula no ambiente de trabalho do computador.
- 8) No início de cada aula o docente deverá verificar se tem todos os componentes (webcam, rato, teclado, monitor) disponíveis na sua secretária. Na ausência de algum componente deve fazer o registo para o seguinte email : **[suporte@aepacosbrandao.pt](mailto:suporte@aepacosbrandao.pt)**.

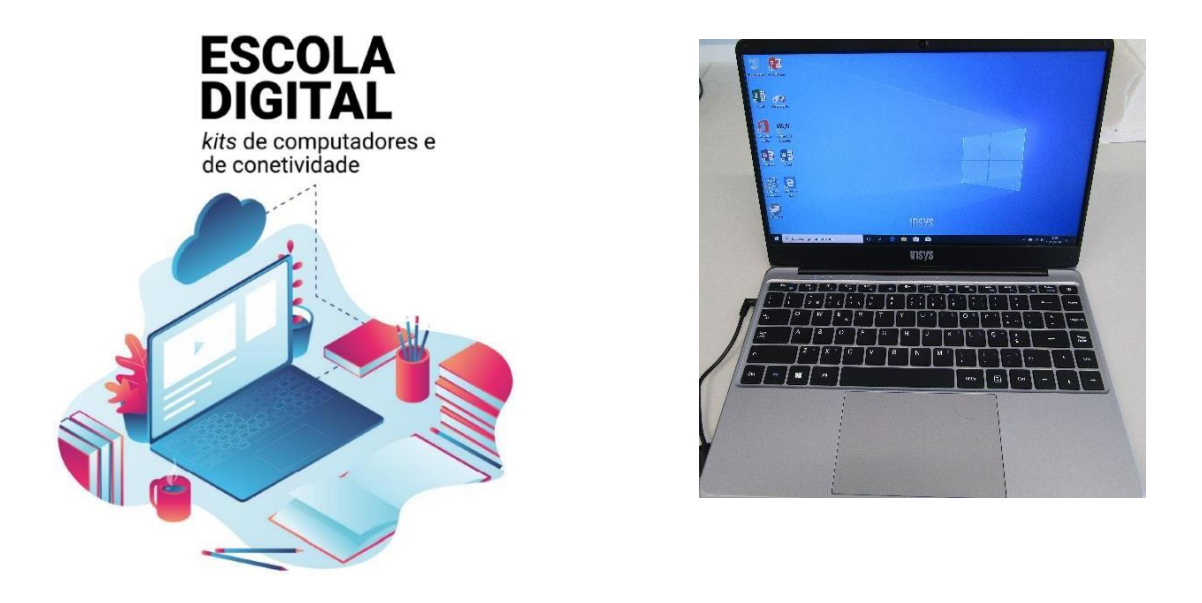

# **Escola Digital Kits de Computador e conetividade**

<span id="page-3-0"></span>Este manual pretende ajudar-te no primeiro arranque do sistema operativo, a configurar a ligação do computador ao router de acesso à internet wifi e a instalar alguns programas para te ajudar nas tuas tarefas escolares.

## <span id="page-4-0"></span>**Cuidados a ter com os equipamentos**

O kit que a Escola te emprestou é composto por:

- um computador portátil e o seu transformador (na fotografia está o Insys, mas podes receber de outra marca);
- um router wifi de um operador da rede móvel (na fotografia está o da Vodafone mas podes receber de qualquer uma das 3 opertadoras.) e um cartão SIM;
- uns auscultadores com microfone;
- uma mochila.

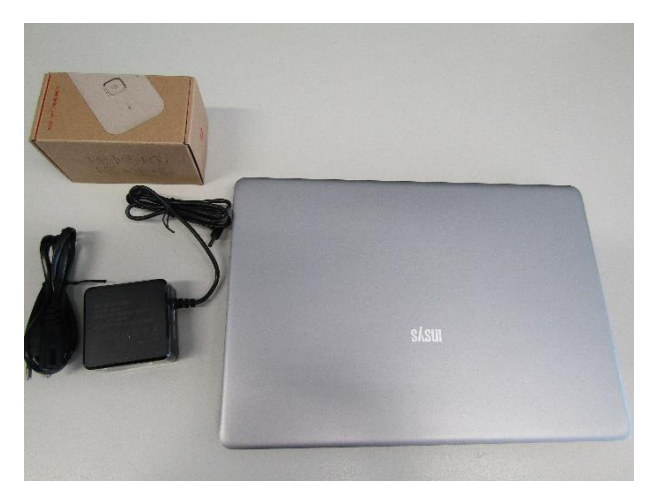

O computador portátil é um equipamento frágil. Tem cuidado no seu manuseamento, transporta-o sempre com cuidado e acondiciona bem os cabos do transformador.

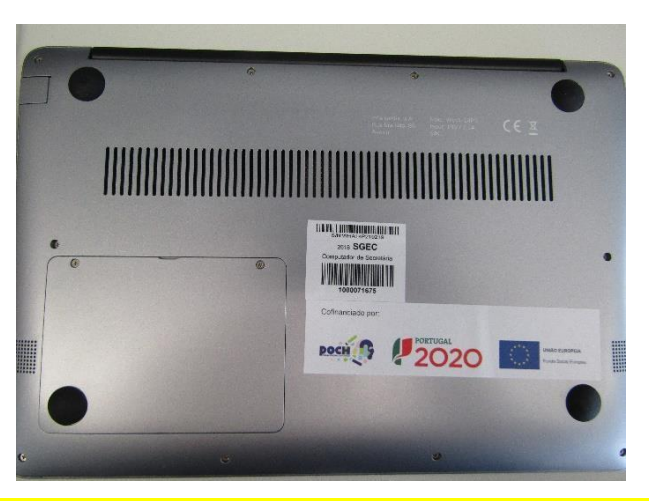

*Não deves remover nenhuma das etiquetas autocolantes que estão na base do computador.*

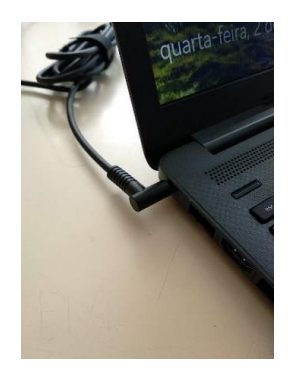

Quando o computador estiver ligado à eletricidade o cabo do transformador não deve ficar completamente esticado ou dobrado.

A carga que a bateria tem é suficiente para realizar o primeiro arranque e configurações iniciais. Podes ligar o transformador mais tarde, mas se quiseres podes ligá-lo antes de começares.

Se tiveres alguma dúvida sobre a sua utilização ou algum problema com os equipamentos, envia um e-mail com a descrição do problema para: [suporte@aepacosbrandao.pt](mailto:??????????@aepacosbrandao.pt)

Nem todos os Equipamentos distribuídos pelo Ministério da Educação são idênticos ao apresentado neste manual. Poderá verificar-se que um ou outro passo descrito não é coincidente com o que é aqui apresentado, principalmente na configuração de router/ligação à internet.

## <span id="page-5-0"></span>**Primeiro arranque, configuração do sistema operativo e ligação ao router wifi**

Este computador vem com o sistema operativo Microsoft Windows 10 pré-instalado mas são necessárias fazer algumas operações durante o primeiro arranque: escolher um esquema de teclado, ligar a uma rede para acesso à internet, criar uma palavra-passe, etc…

Alguns passos são mais demorados, outros exigem mais atenção. É importante que, uma vez iniciado, leves o processo até ao fim sem interrupções.

Para começar, liga o computador carregando no botão no canto superior esquerdo do teclado.

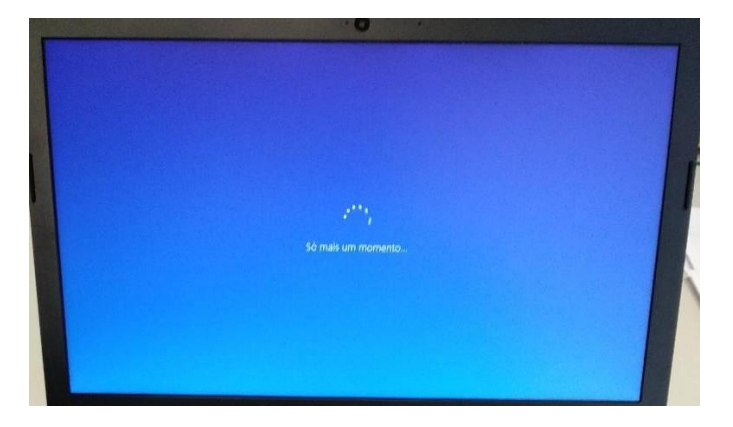

Primeira imagem

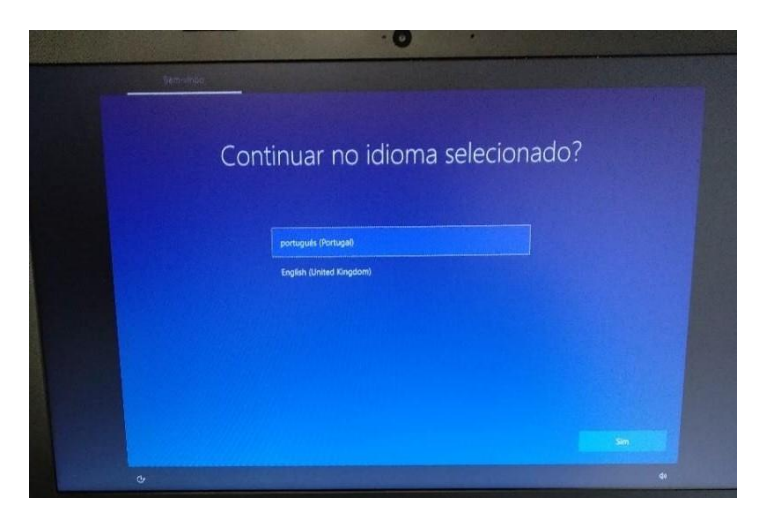

Neste ecrã mantém a escolha "português (Portugal)" e clica em Sim.

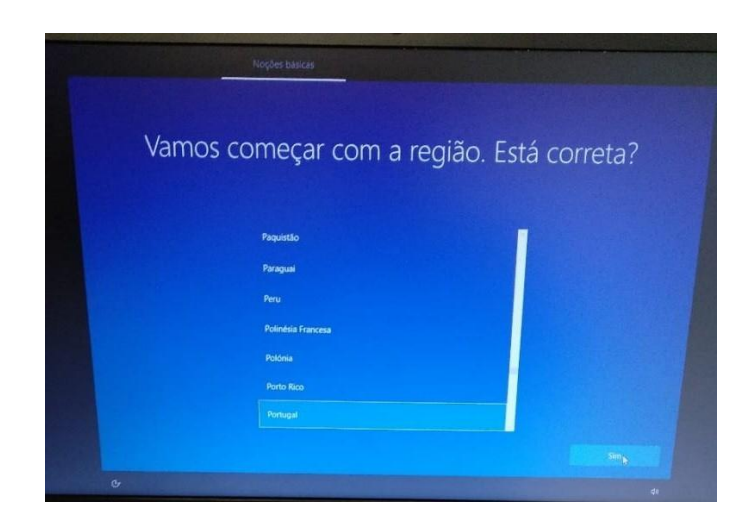

Neste ecrã mantém a escolha "Portugal" e clica em Sim.

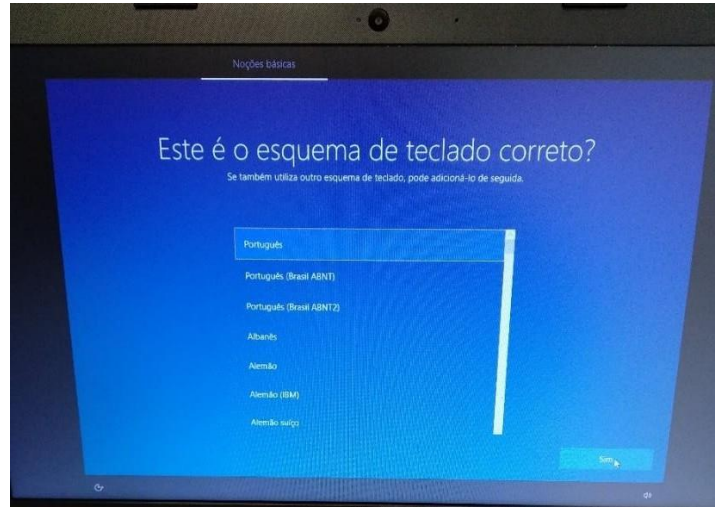

Neste ecrã mantém a escolha "Português" e clica em Sim.

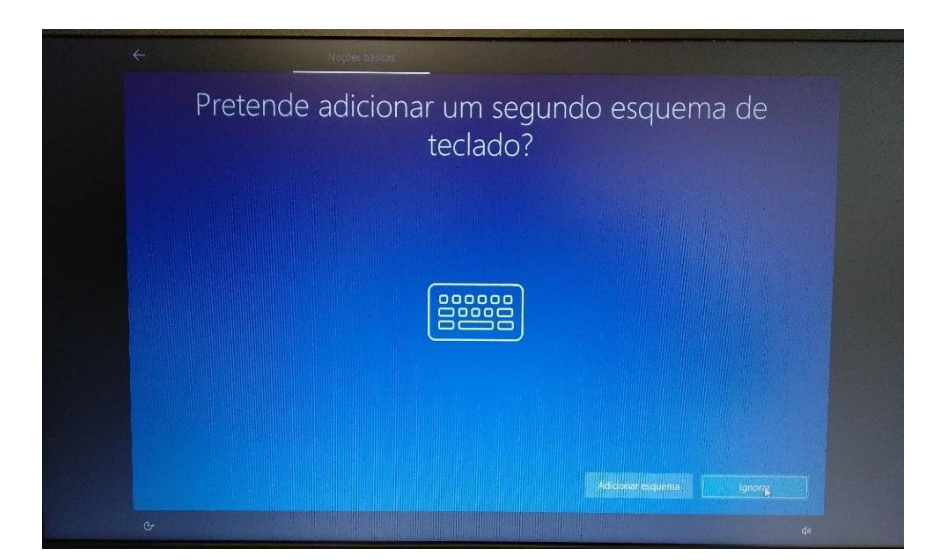

Neste ecrã clica em Ignorar.

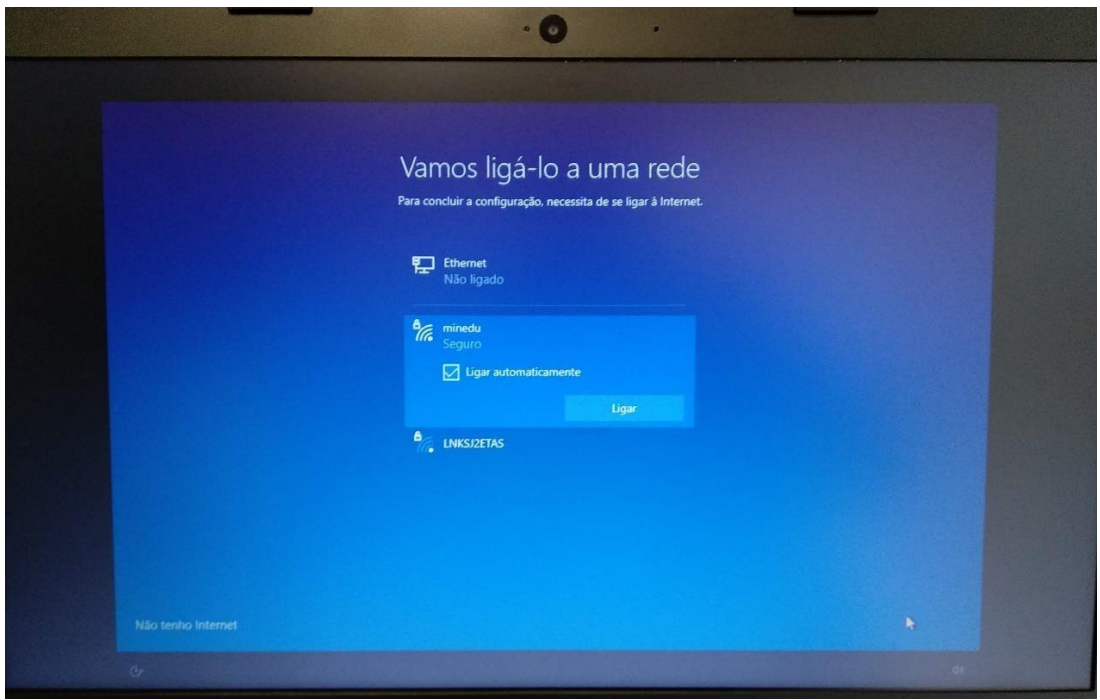

Neste ecrã vais configurar a ligação do computador a uma rede wifi. Podes:

- Ligar à rede wifi criada pelo router que recebeste com o computador;
- Ligar à rede wifi da Escola, se estiveres a realizar este processo na Escola;
- Ligar à rede wifi da tua casa.

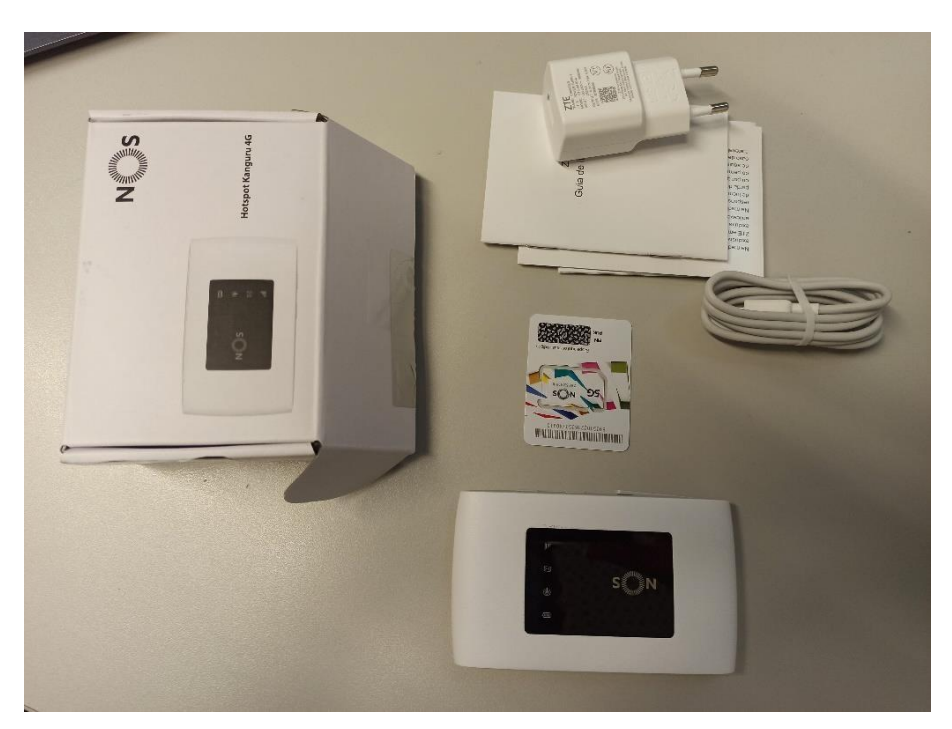

#### <span id="page-7-0"></span>*Ligar à rede wifi criada pelo router que recebeste com o computador*

Fotografia da caixa do Router wifi da NOS e seu conteúdo: Router, cabo de alimentação, adaptador, cartão SIM e instruções.

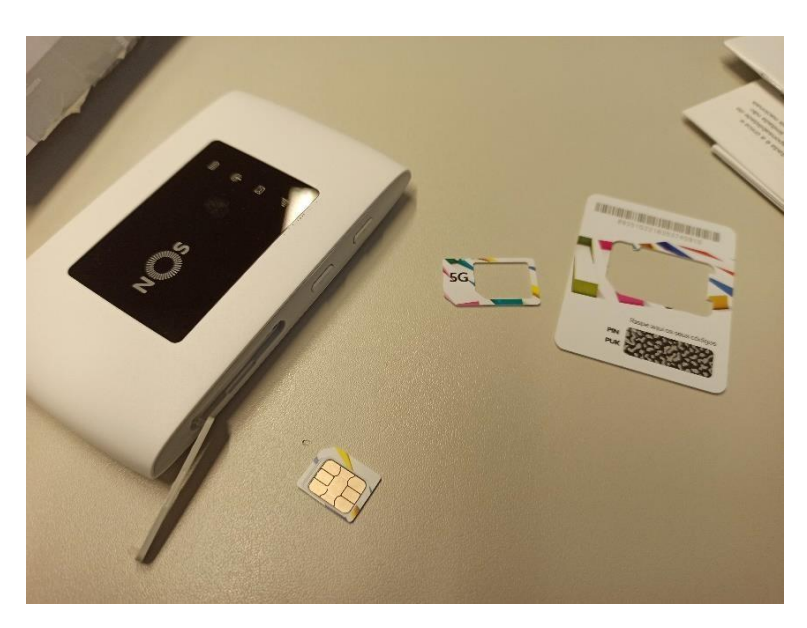

Abre a ranhura que se encontra na lateral do router e separa o MicroCartão SIM do cartão. Coloca o Micro cartão SIM na ranhura na posição correta, e fecha a ranhura.

Carrega no botão de Ligar no router que se encontra na lateral do equipamento.

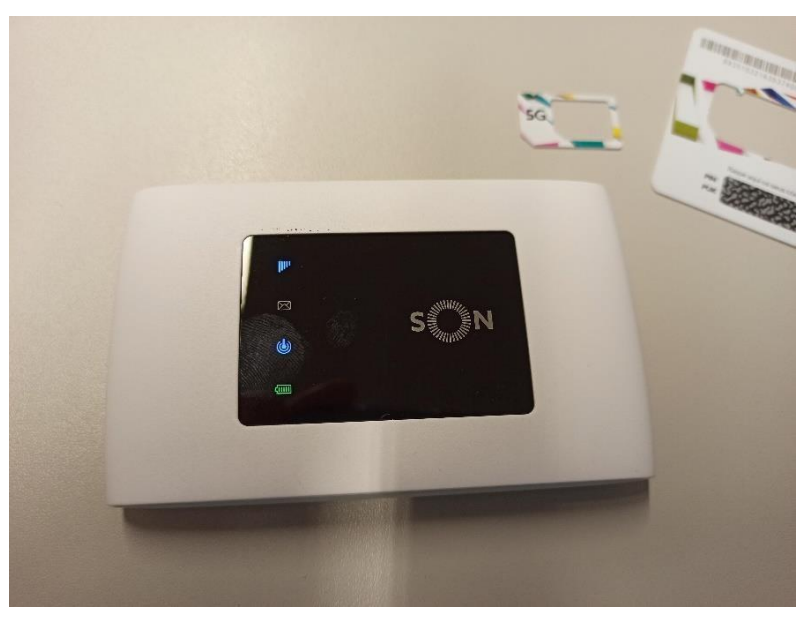

As luzes deverão acender.

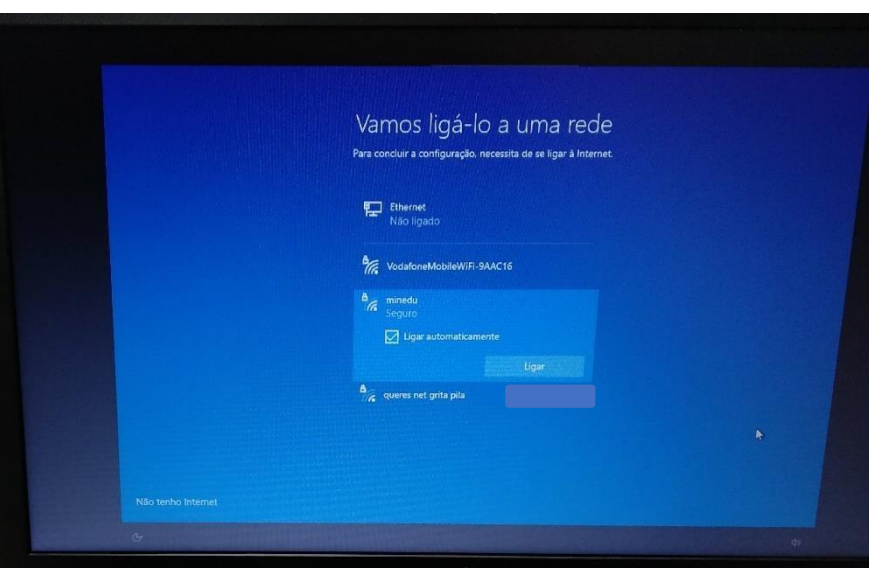

Passado algum tempo as luzes começarão a piscar e no computador a rede wifi do teu router vai aparecer na listagem das redes disponíveis.

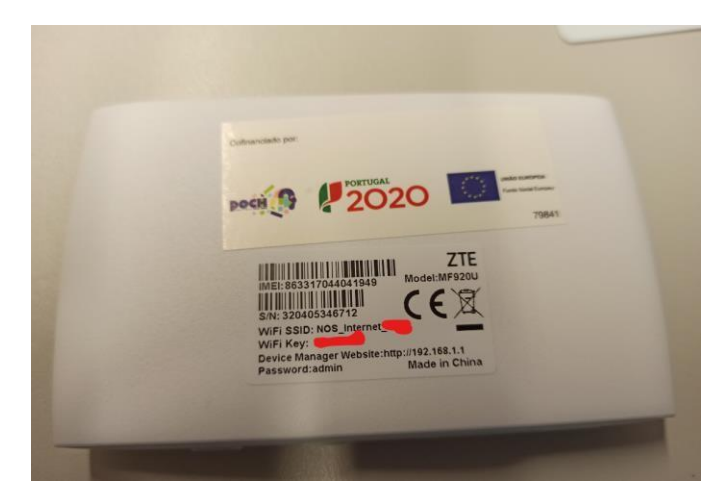

Procura na parte da caixa, tem o SSID (nome que irá surgir nas lista de redes wifi) e a palavra passe (Wifi key).

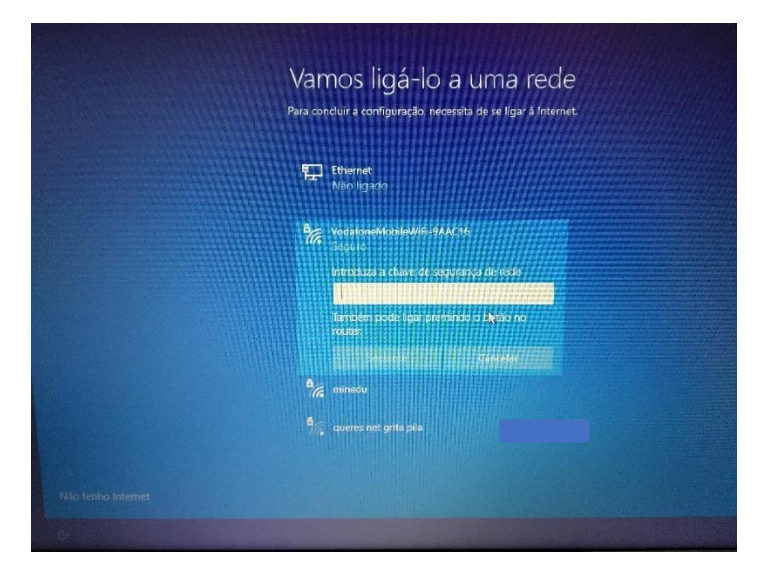

Clica no nome da rede na lista que aparece no computador e escreve a chave da rede que está no cartão.

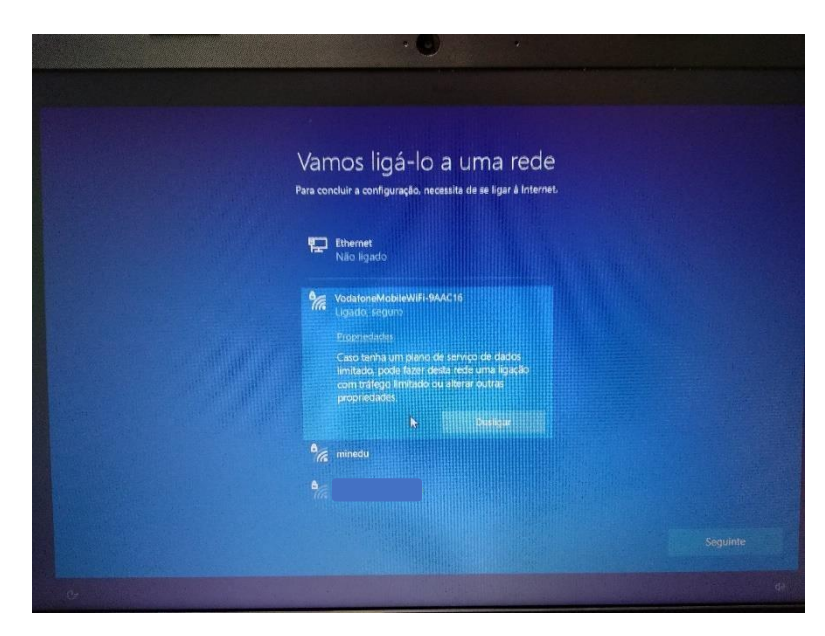

A ligação à rede wifi do router está finalizada.

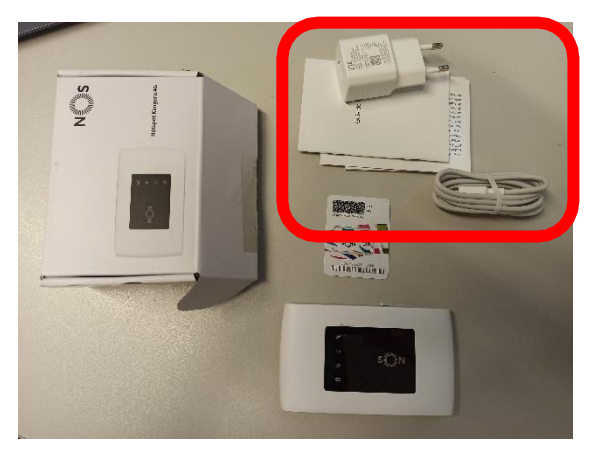

#### NOTA:

*A bateria do router não terá muita carga. Podes carregá-la ligando o cabo a uma porta USB do computador ou diretamente a uma tomada de eletricidade usando o adaptador.*

O router wifi não tem de ficar junto ao computador. Pode ficar num local em que a rede de telemóvel tenha uma maior cobertura, mas não demasiado afastado do computador.

<span id="page-11-0"></span>*Ligar à rede wifi que recebeste com o computador e cartão SIM – NOTA em caso de não receber o router*

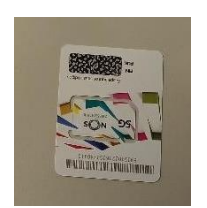

Fotografia do cartão SIM da NOS: Devemos colocar o cartão recebido na ranhura indicada no computador. A ligação à rede wifi do router está finalizada.

<span id="page-11-1"></span>*Ligar à rede wifi da Escola, se estiveres a realizar este processo na Escola;*

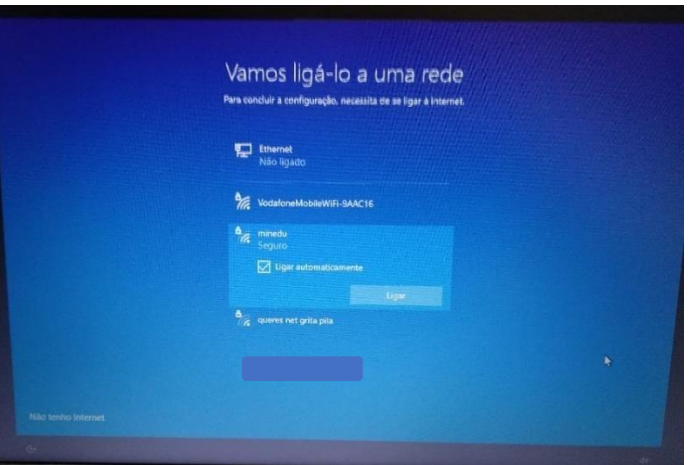

Para ligar à rede da Escola escolhe a rede "minedu" e clica em Ligar.

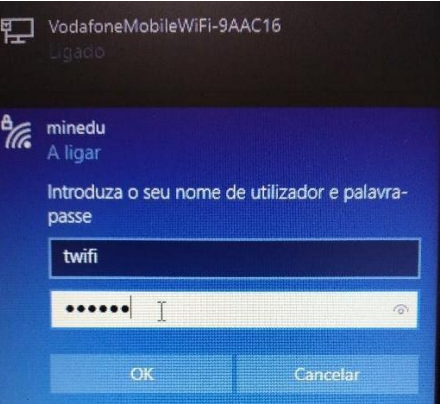

Solicita os dados à

Equipa PTE.

#### <span id="page-12-0"></span>*Ligar à rede wifi da tua casa.*

Procede da mesma forma que para a rede da Escola, usando a palavra-passe da rede wifi da tua casa.

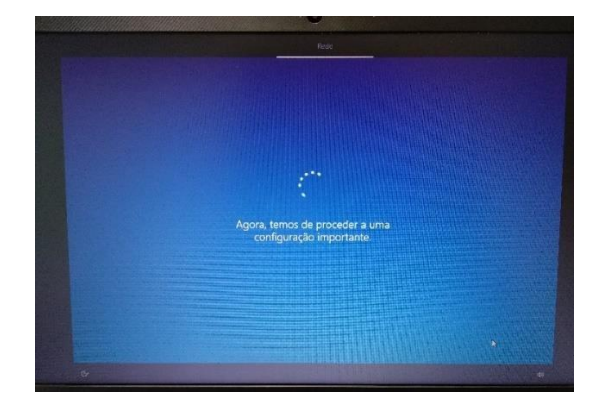

Depois de estar ligado a uma rede, clica no Seguinte.

Ecrã apresentado depois da configuração da rede.

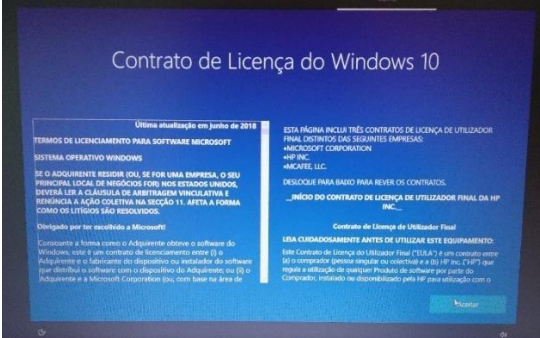

No ecrã de contrato de licença clica em "Aceitar".

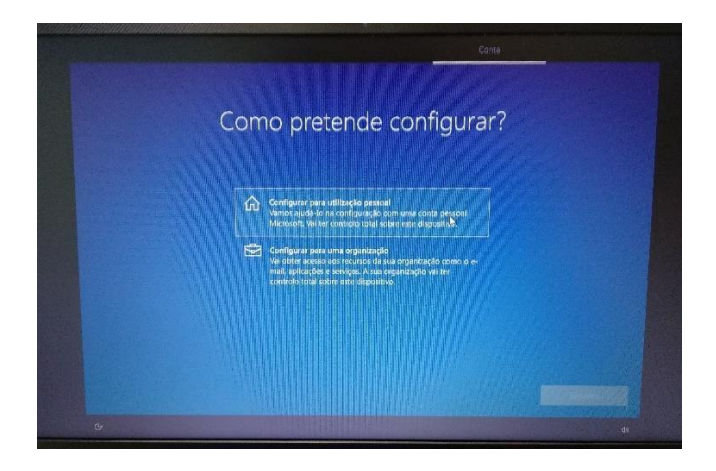

Neste ecrã, clica em "Configurar para utilização pessoal" e depois em "Seguinte".

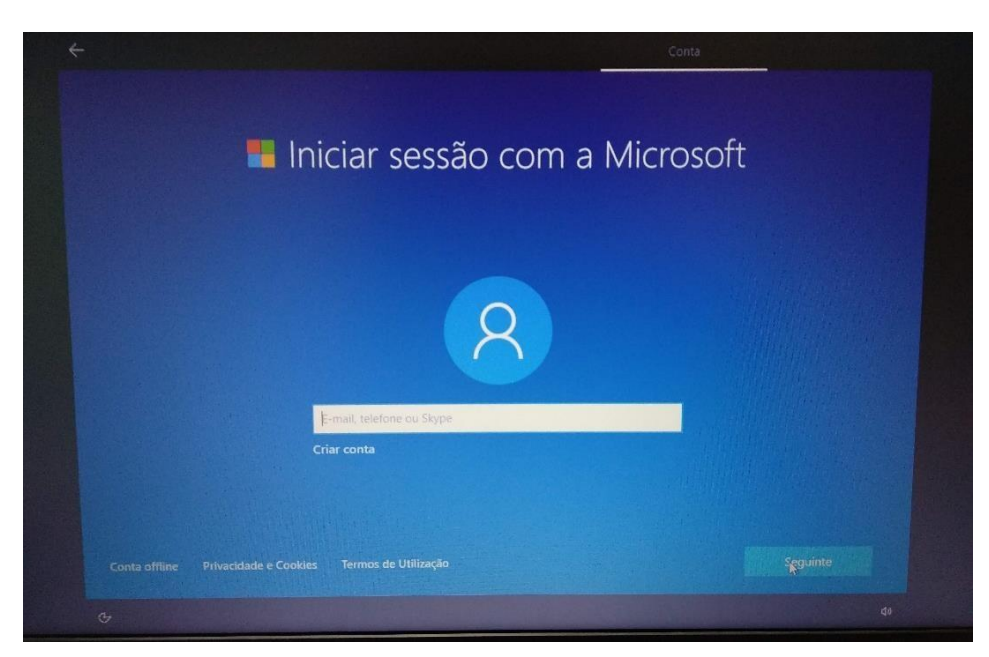

Neste ecrã clica no canto inferior esquerdo em "Conta offline".

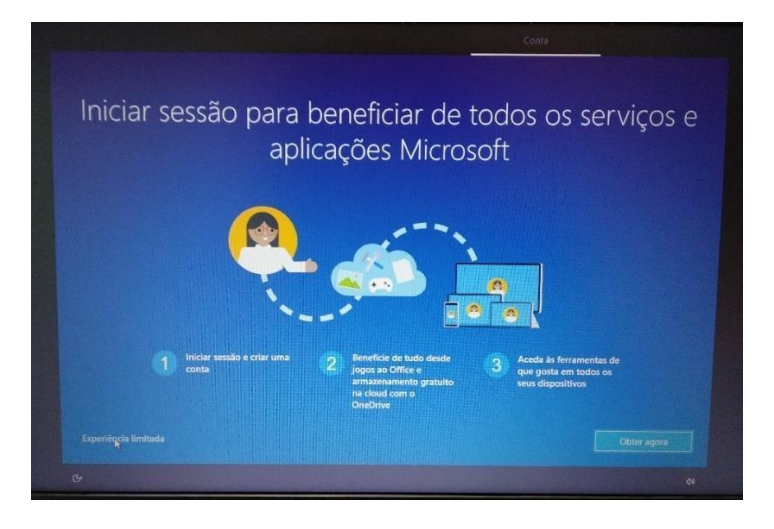

Neste ecrã clica no canto inferior esquerdo em "Experiência limitada".

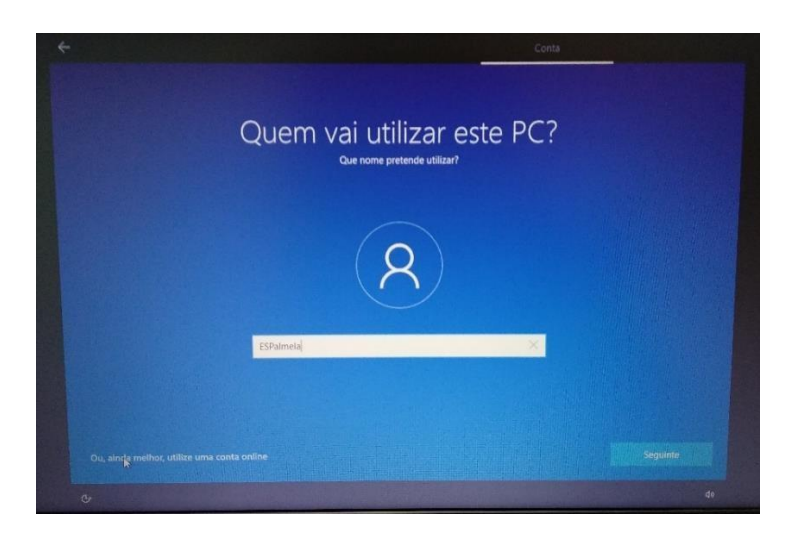

Neste ecrã defines o nome de utilizador. Escreve "Aluno **AEPB**" e clica em "Seguinte".

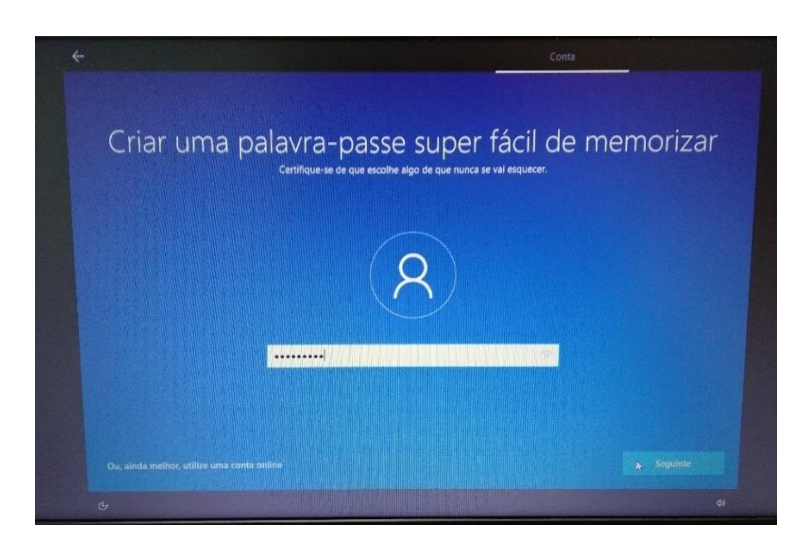

Escolhe uma palavra-passe que não te esqueças facilmente e escreve-a na caixa. **QUANDO DEVOLVERES O COMPUTADOR À ESCOLA TERÁS DE TER QUE A COMUNICAR, POR ISSO GUARDA-A BEM!**

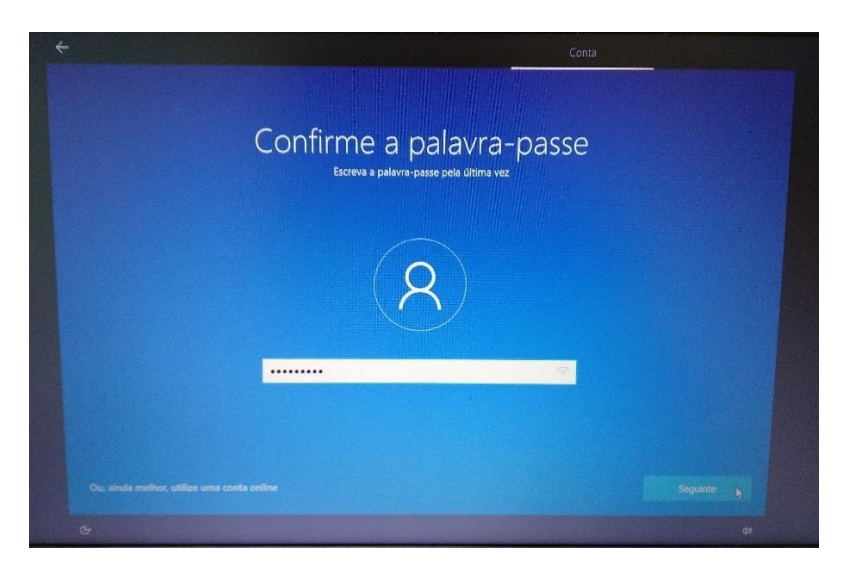

Repete a introdução da palavra-passe.

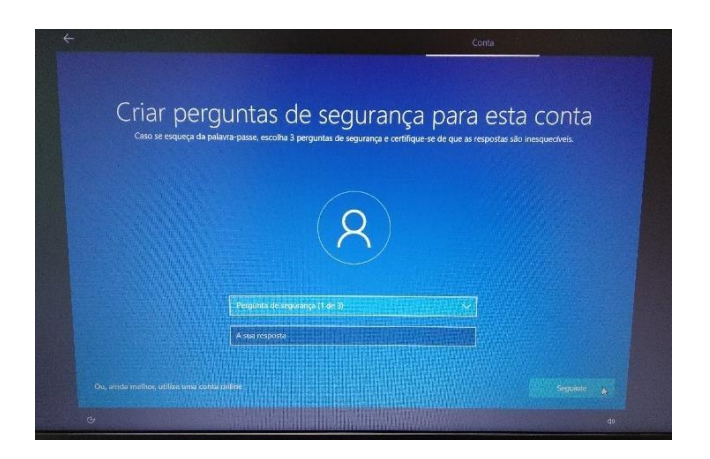

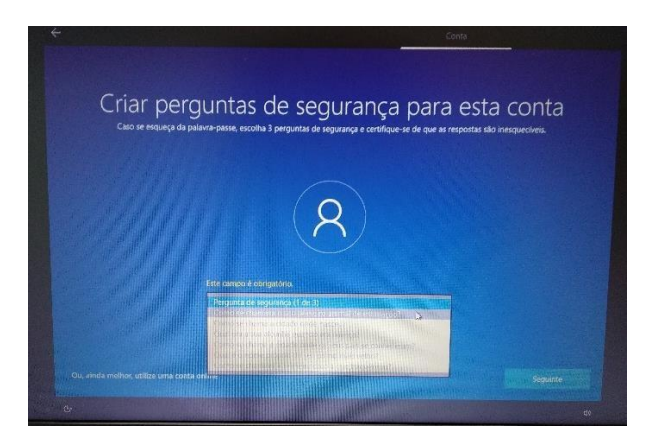

Deverás escolher 3 perguntas e escrever cada uma das respostas nas caixas respetivas uma de cada vez. Estas perguntas podem ser apresentadas mais tarde caso te esqueças da palavra-passe.

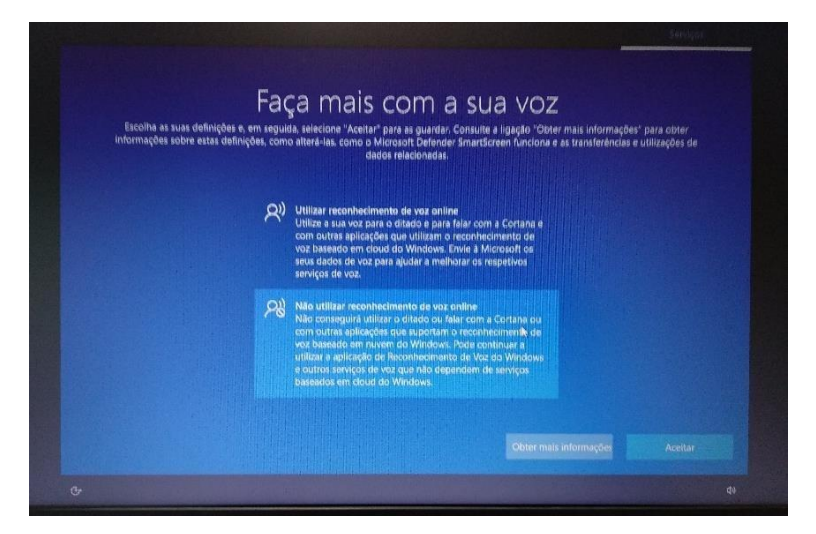

Neste ecrã escolhe "Não utilizar reconhecimento de voz online" e clica em "Aceitar".

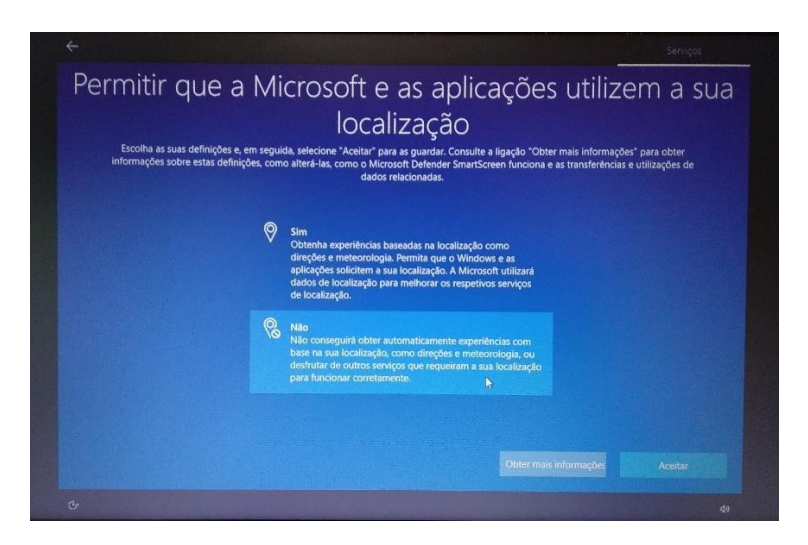

Neste ecrã escolhe "Não" e clica em "Aceitar".

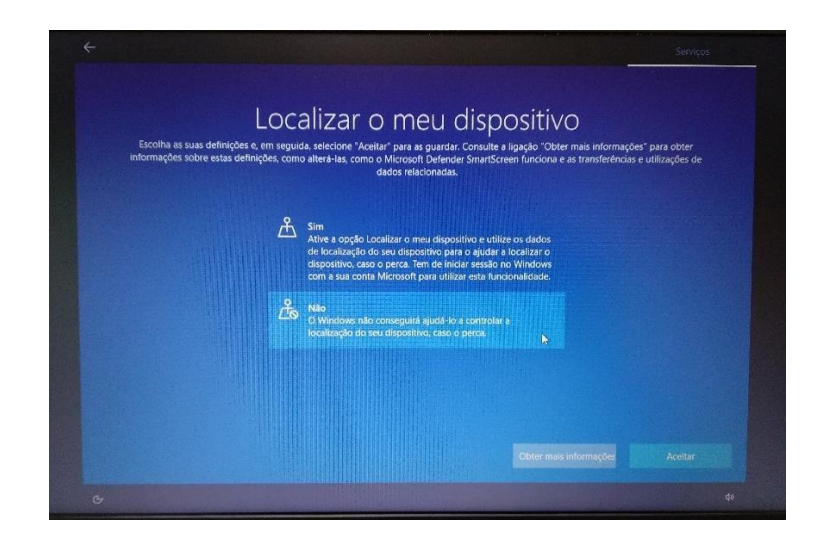

Neste ecrã escolhe "Não" e depois em "Aceitar".

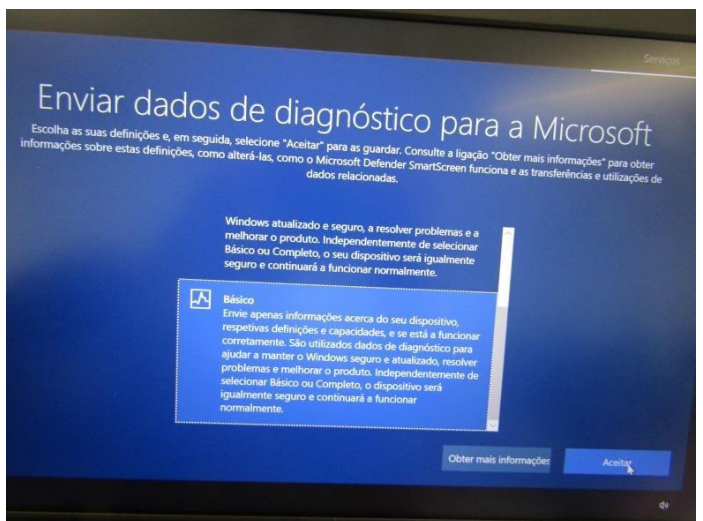

Neste ecrã "Enviar os dados de diagnóstico necessários" escolhe a opção Básico e depois "Aceitar".

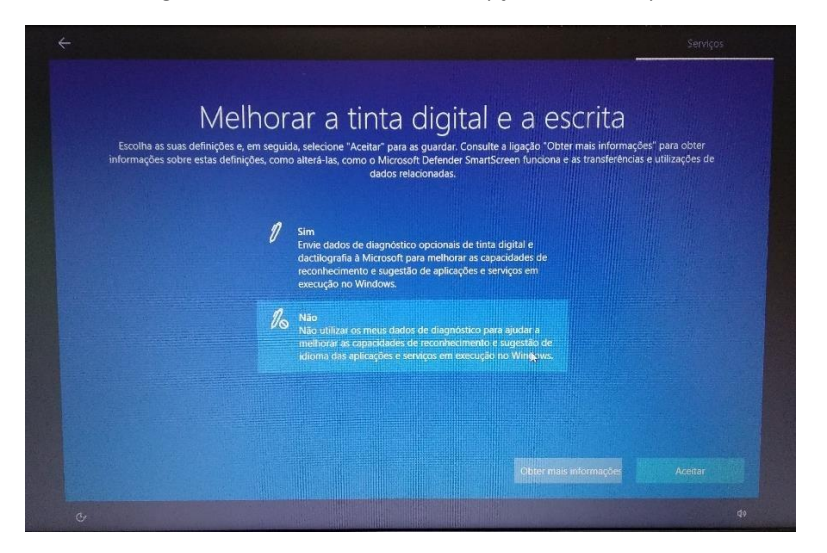

Neste ecrã escolhe "Não" e depois em "Aceitar".

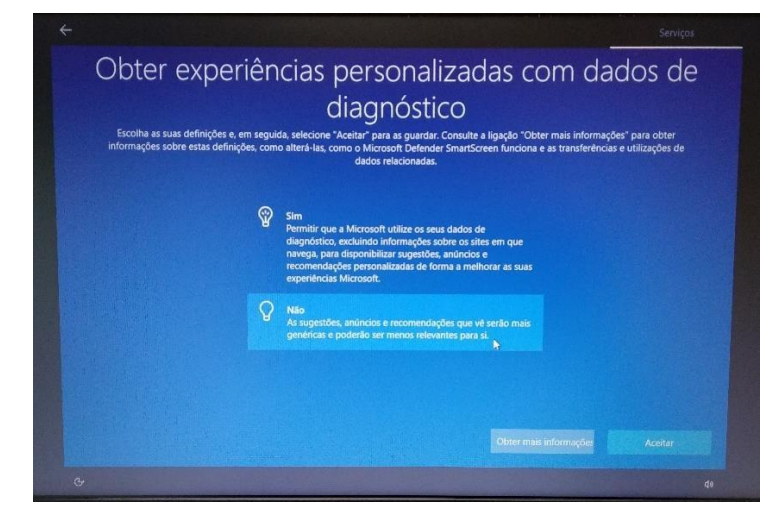

Neste ecrã escolhe "Não" e depois em"Aceitar".

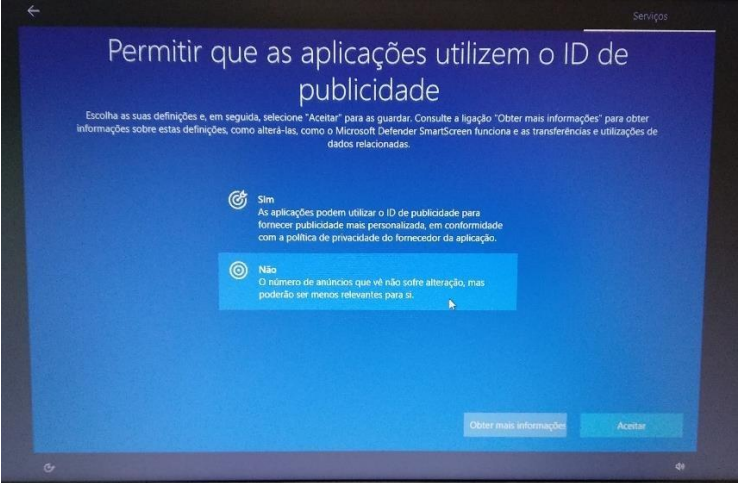

Neste ecrã escolhe "Não" e depois em"Aceitar".

No ecrã seguinte faz "Aceitar" a aguarda que as configurações terminem.

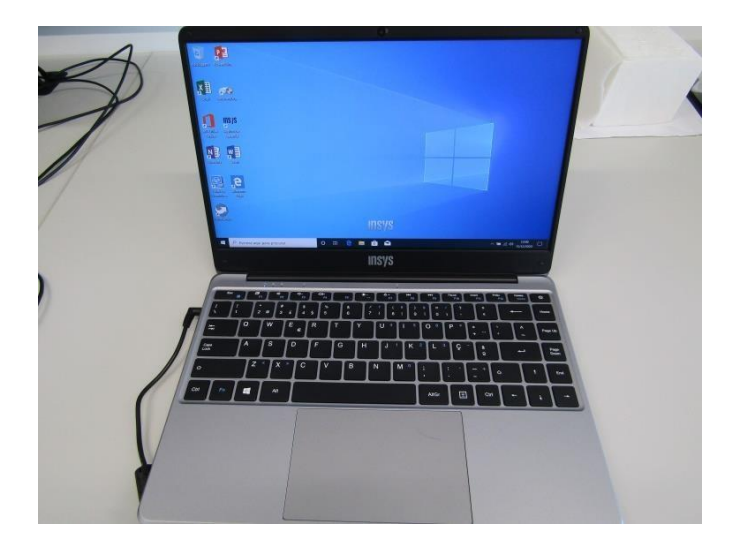

Ambiente de trabalho

**Final do primeiro arranque. O Computador está pronto a ser utilizado.**

#### **Microsoft Office**

<span id="page-19-0"></span>**O computador traz instalada uma versão demonstração do Microsoft Office. O tempo de utilização desta versão está limitada a 7 dias. A Escola não dispõe de licenças para instalação do Microsoft Office nos computadores e a licença gratuita "Office 365 Educação" não permite descarregar e instalar o Microsoft Office no computador.**

#### <span id="page-19-1"></span>*Quais as alternativas?*

*1. Usar as aplicações Google associadas à tua conta de correio eletrónico daEscola: [al????@aepacosbrandao.pt](mailto:al????@aepacosbrandao.pt) (ex.: al1234@aepacosbrandao.pt)*

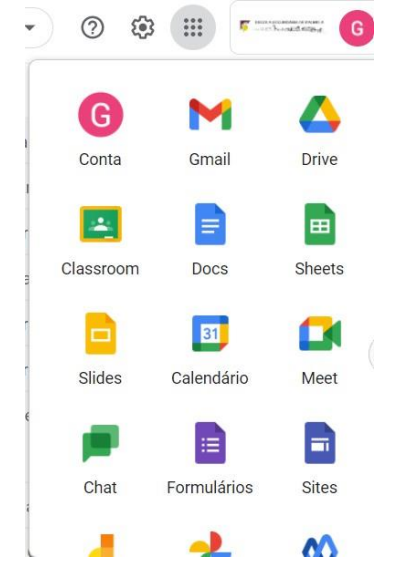

A App Documentos (Docs) da Google cria documentos de texto, edita ficheiros do Microsoft Word e até os pode descarregar em formato .docx.

A App Folhas de cálculo (Sheets) da Google cria folhas de cálculo, edita ficheiros do Microsoft Excel e até os pode descarregar em formato .xlsx.

A App Apresentações (Slides) da Google cria apresentações, edita ficheiros do Microsoft Powerpoint e até os pode descarregar em formato .pptx.

**2.** O portátil da *Insys* inclui a aplicação *PortableApps* a partir da qual nos é possível abrir algumas aplicações que nos serão úteis de entre os quais o *libreoffice* que permite criar e editar ficheiros das aplicações Microsoft **National Conventional Convention** Office (Word, Excel e PowerPoint) de forma muito semelhante.

- A App LibreOffice Writer cria e edita documentos de texto.
- A App LibreOffice Calc cria e edita folhas de cálculo.
- A App LibreOffice Impress cria e edita apresentações eletrónicas.

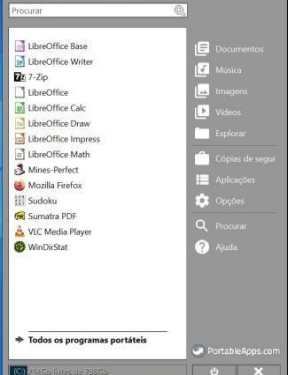

**3.** Em alternativa ao ponto anterior, podes descarregar e instalar o pacote de software livre de

aplicações "Office" gratuito - *libreoffice*,:

<https://pt.libreoffice.org/descarregar/libreoffice-fresh/>

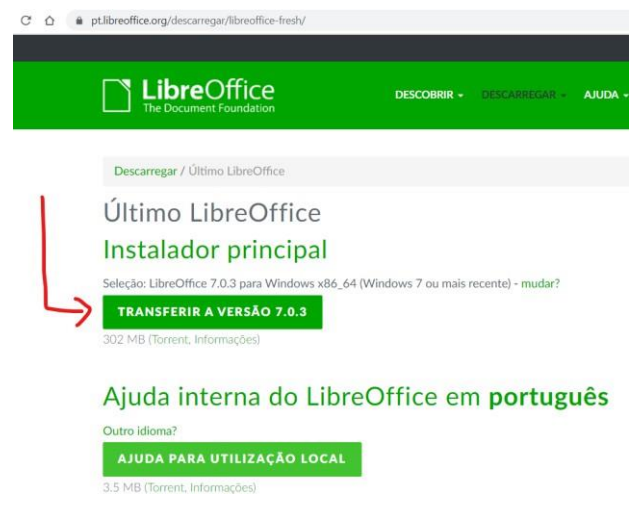

Aceder ao endereço e clicar em "Transferir a versão 7.0.x…"

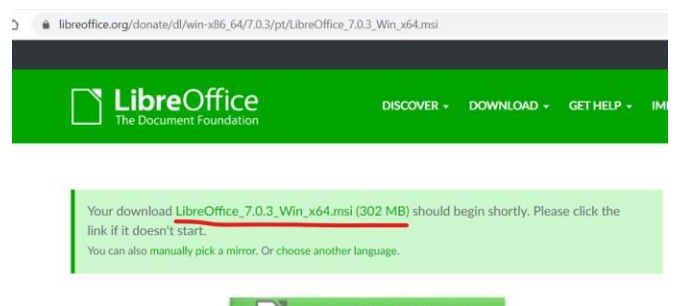

Caso o download não seja iniciado, clicar em "manually pick a mirror" e clicar no link indicado na imagem abaixo.

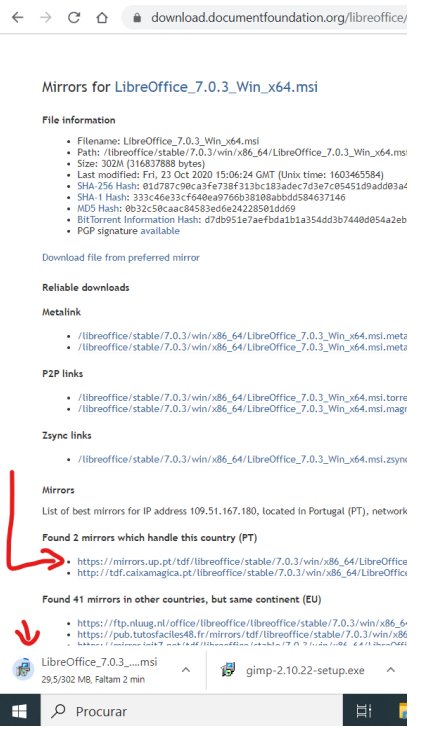

Quando o download estiver terminado iniciar a instalação do software.

É recomendada a desinstalação da versão demostração do Microsoft Office. Para desinstalar faz o seguinte:

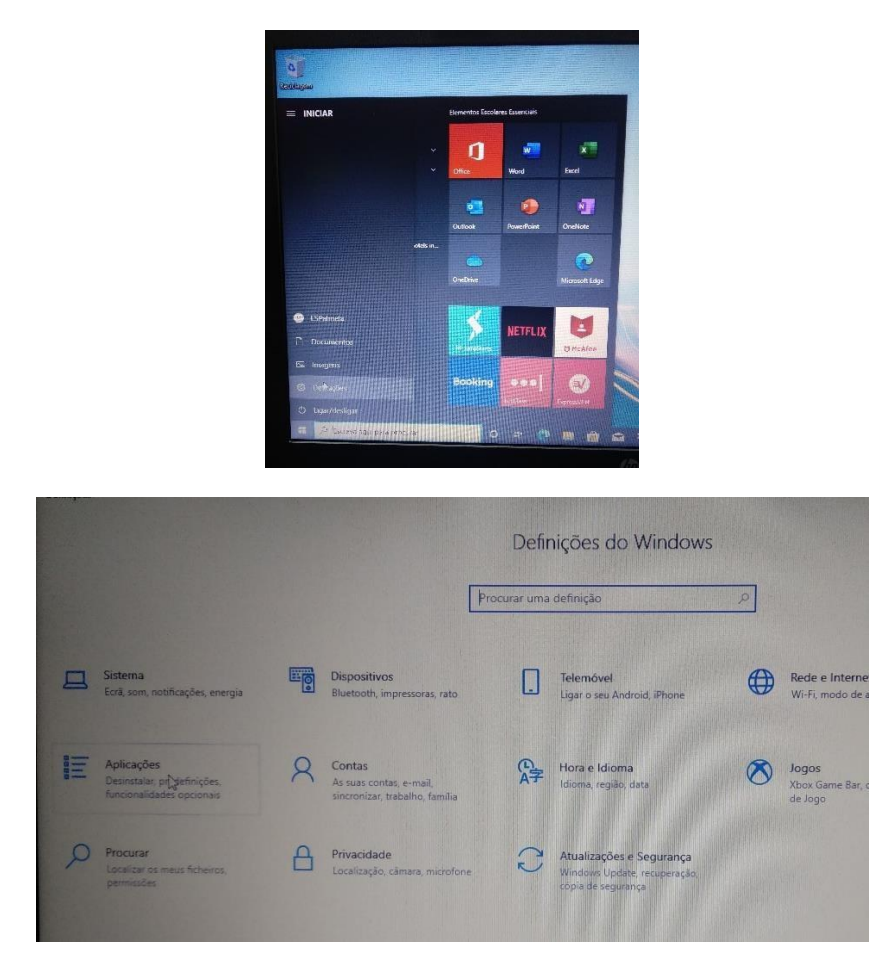

Clica no botão do menu "Iniciar" e clica em Definições. Depois em "Aplicações".

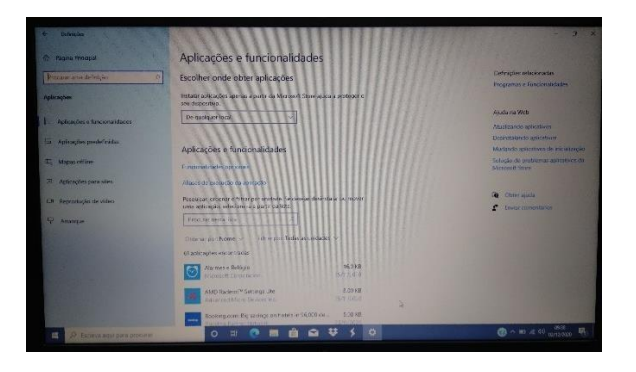

Na janela das "Aplicações e funcionalidades" encontra na lista o "Office".

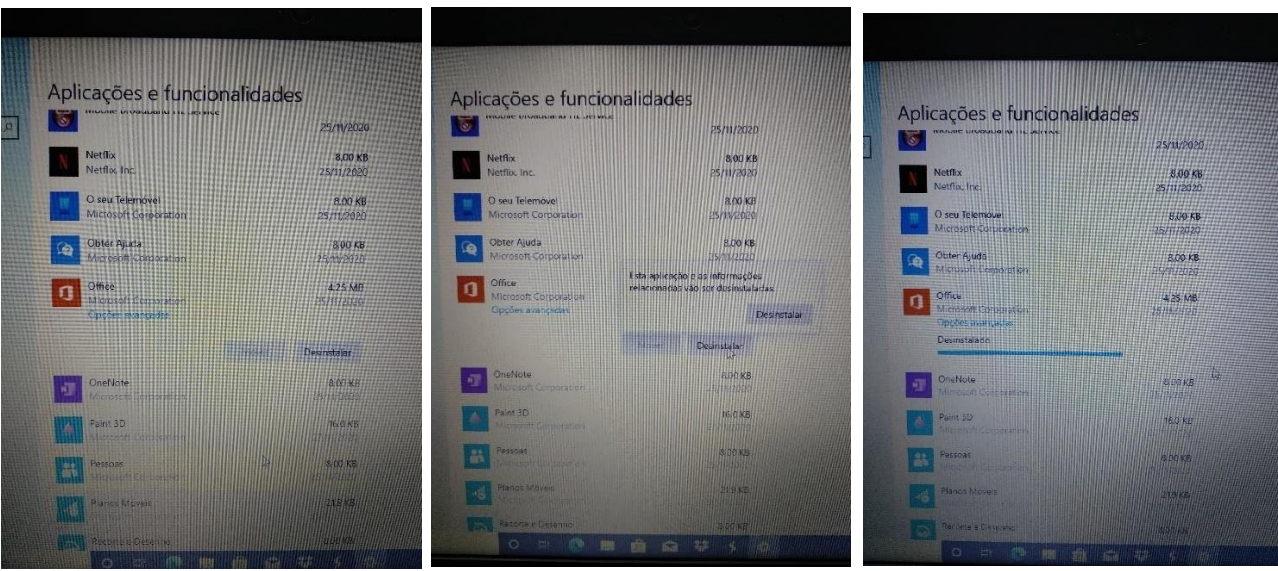

Seleciona o programa "Office" e clica no botão "Desinstalar".

## <span id="page-22-0"></span>**Instalar o Google Chrome**

Tendo em conta que muitas das utilizações do computador implicam a utilização de soluções Google (e-mail, videoconferência, documentos, etc…) é conveniente que instales o Navegador/Browser "Google Chrome" já que tem uma melhor integração com essas aplicações.

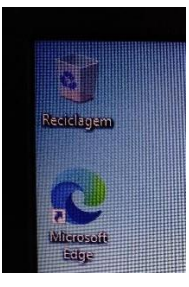

Abre o Microsoft Edge do ambiente de trabalho.

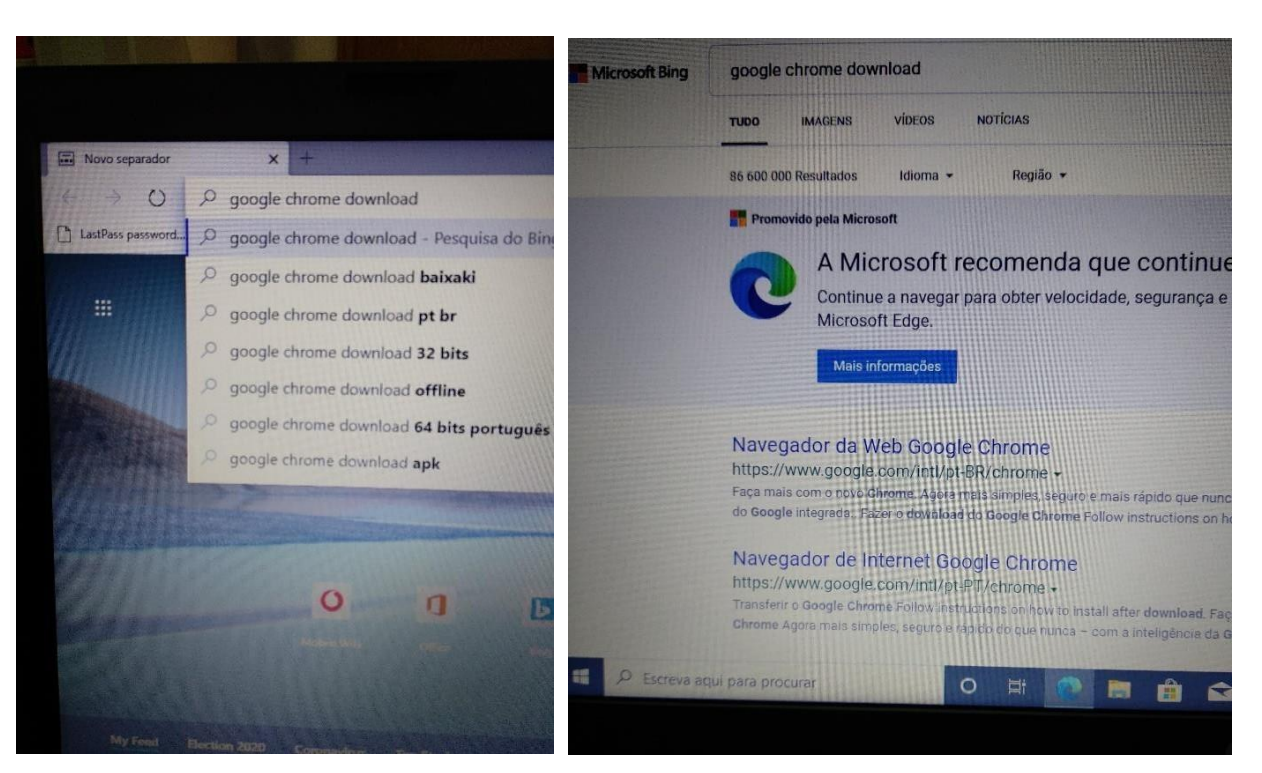

Na caixa de endereços escreve "google chrome download" e clica no 2.º resultado. Ou escreve diretamente[: www.google.com/intl/pt-PT/chrome/](http://www.google.com/intl/pt-PT/chrome/) .

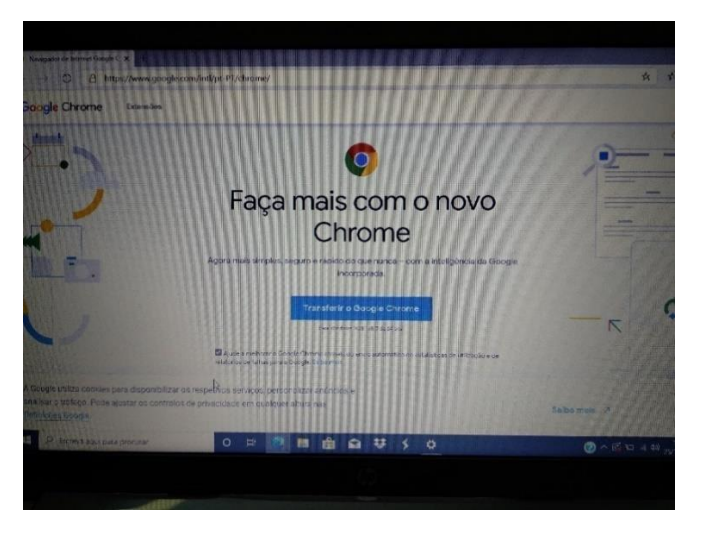

Clica no botão "Transferir o Google Chrome"

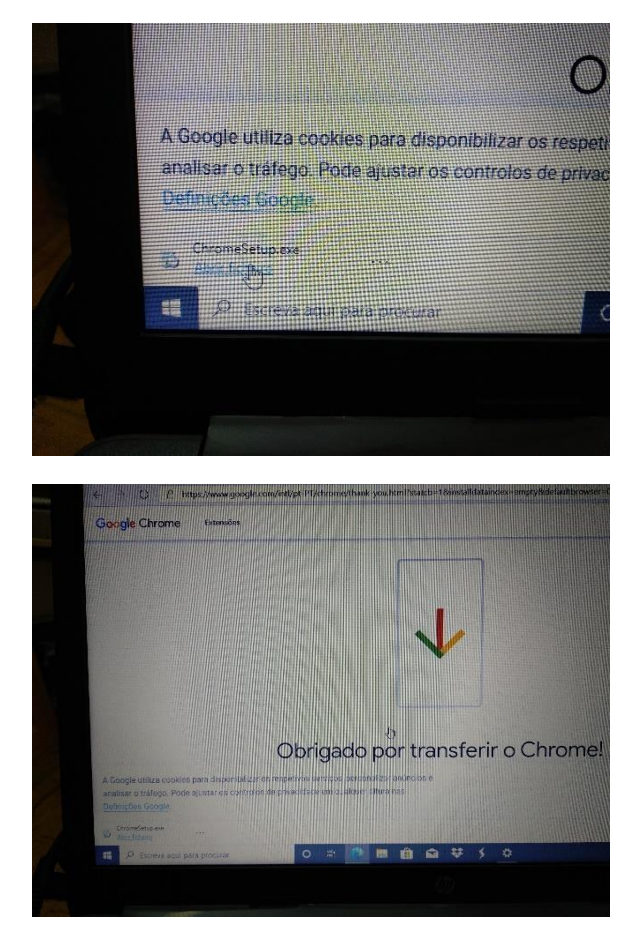

Clicar no "Abrir ficheiro" no lado esquerdo da barra que aparece na parte inferior da janela.

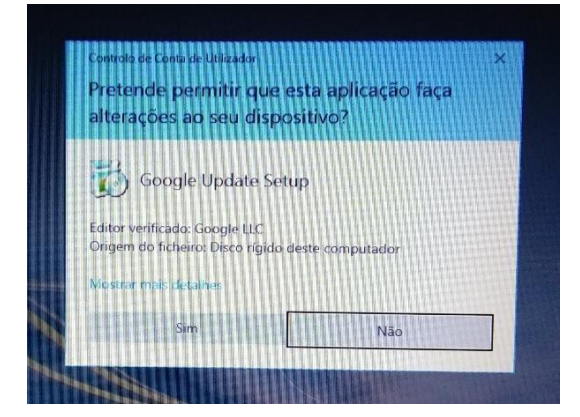

Clica em "Sim".

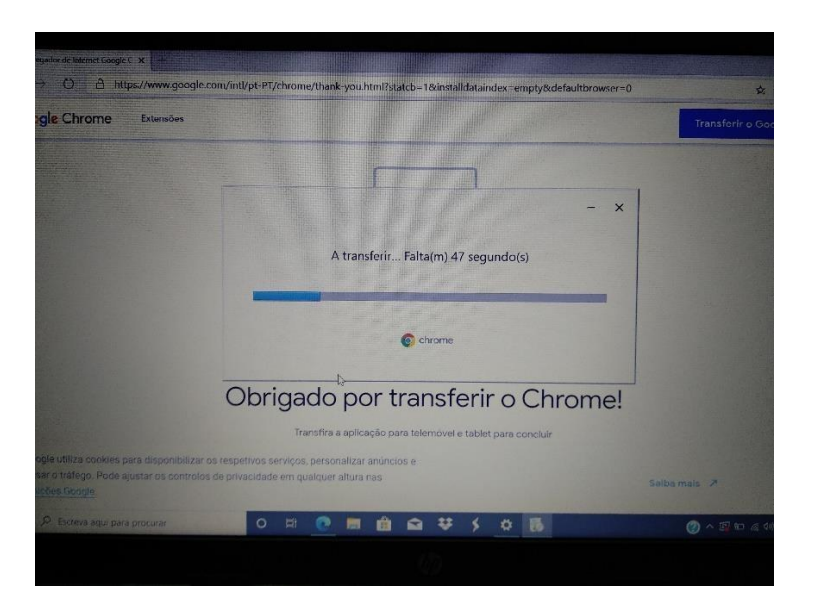

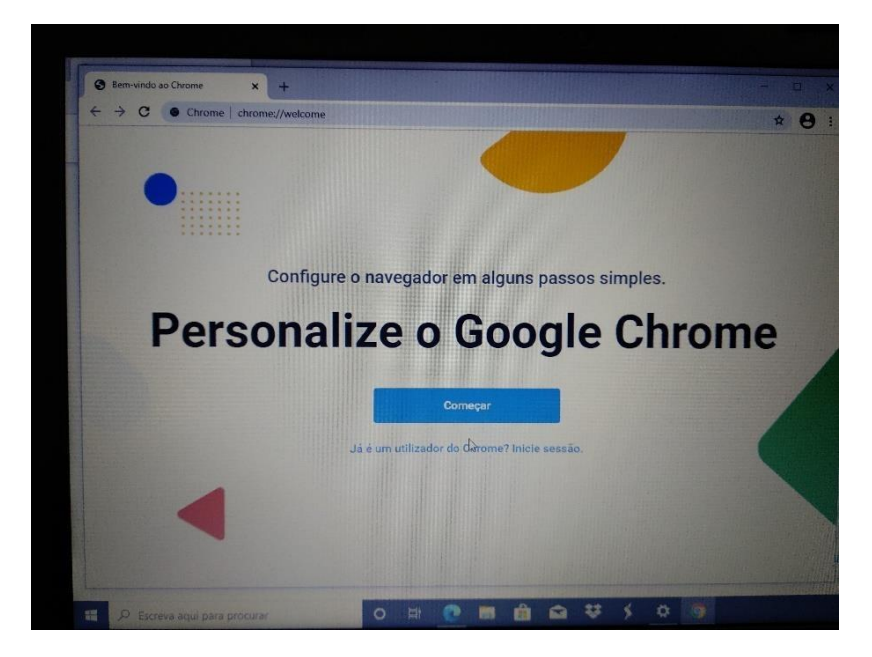

Clica em "Começar".

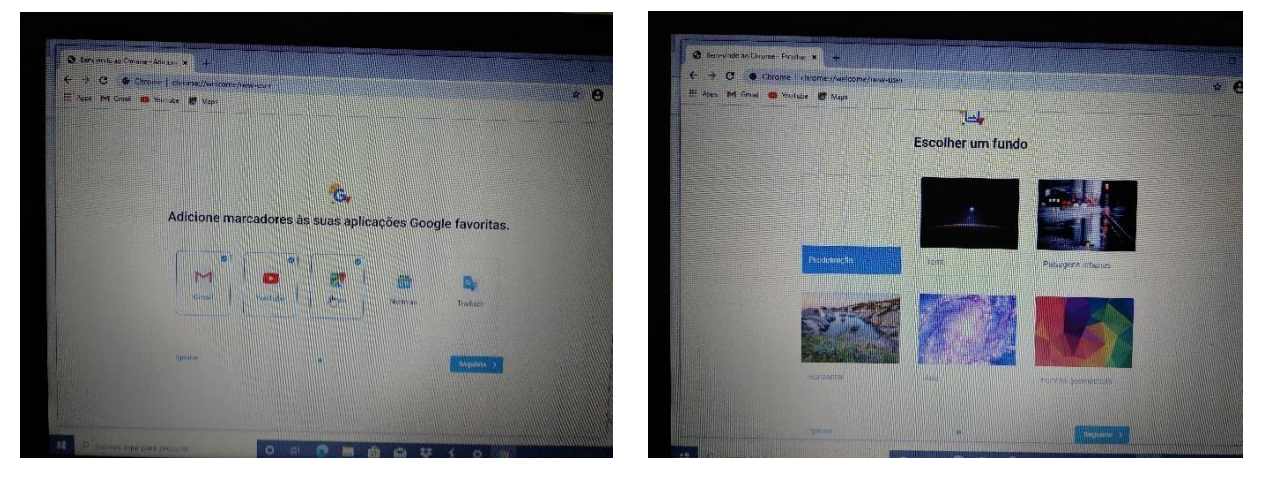

Nestes ecrãs escolher "Seguinte".

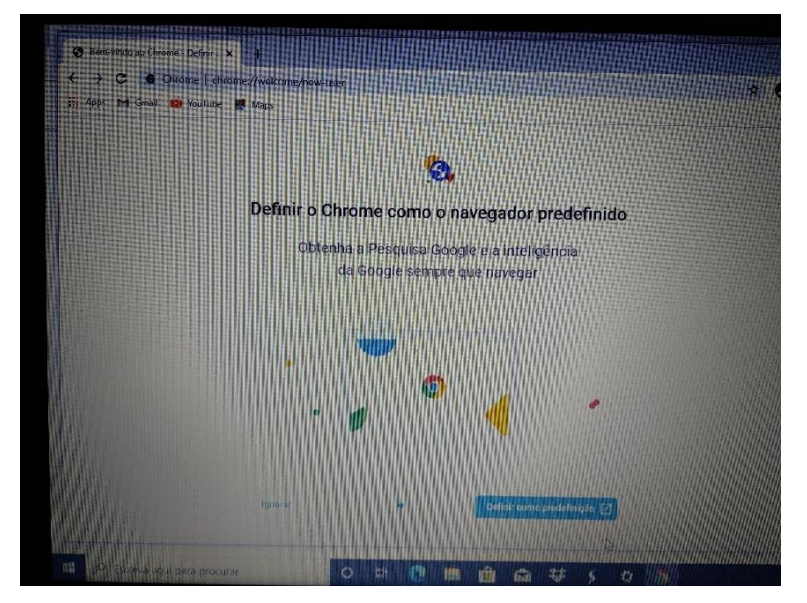

Clicar em "Definir como predefinição".

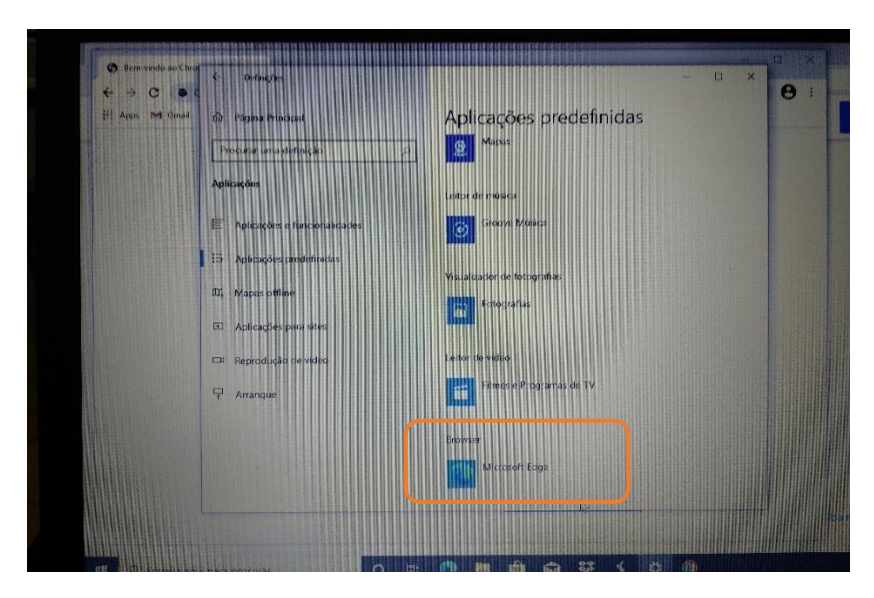

Na lista das "Aplicações predefinidas", na secção "Browser" clicar em "Microsoft Edge".

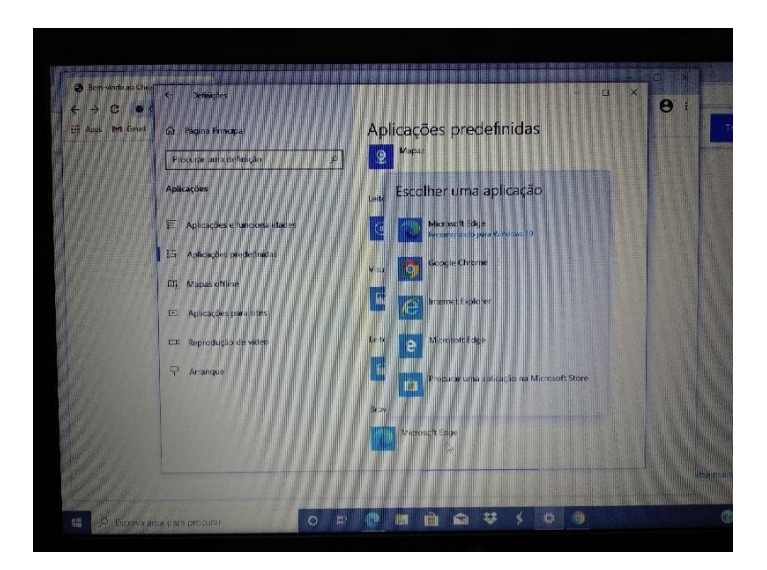

Na lista escolher "Google Chrome" e fechar a janela.

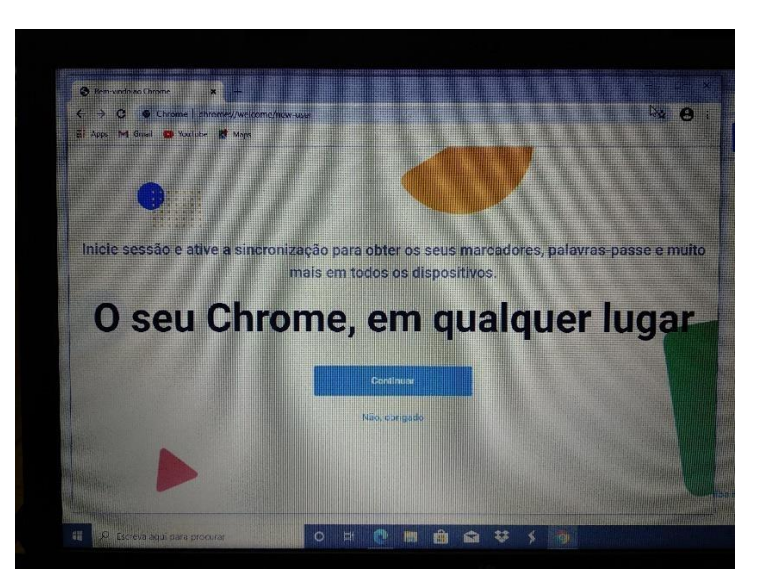

Escolher "Não, obrigado".

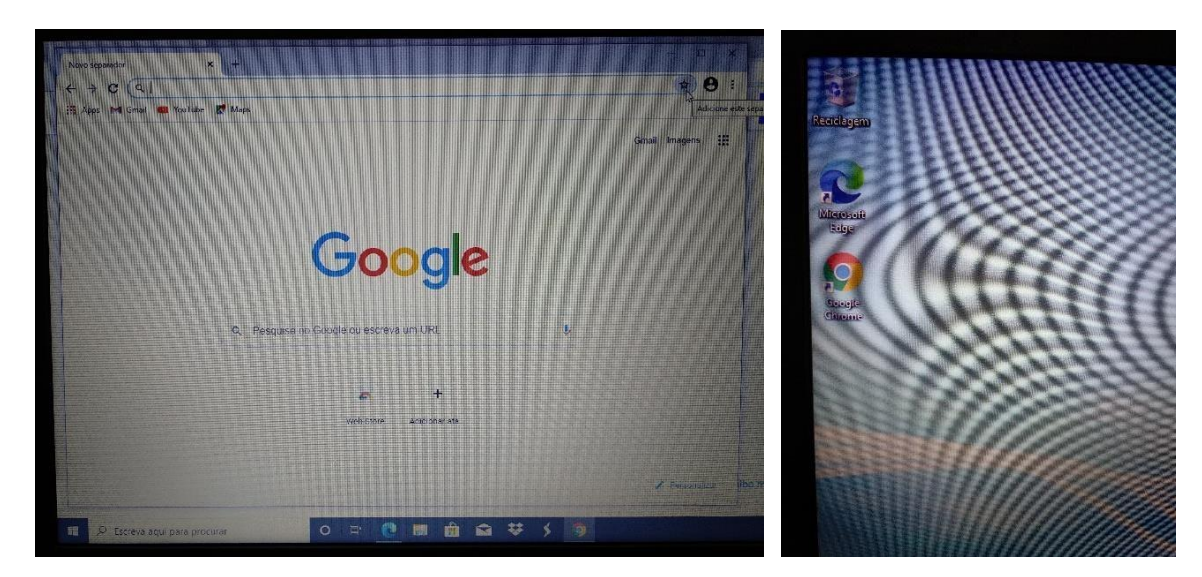

Instalação concluída.

### <span id="page-28-0"></span>**Instalar atualizações do Windows**

Quando estiveres ligado à internet de casa ou na Escola, deves procurar e instalar as atualizações do windows.

*Não executes estes passos se estiveres a utilizar a ligação ao router wifi que te foi emprestado.*

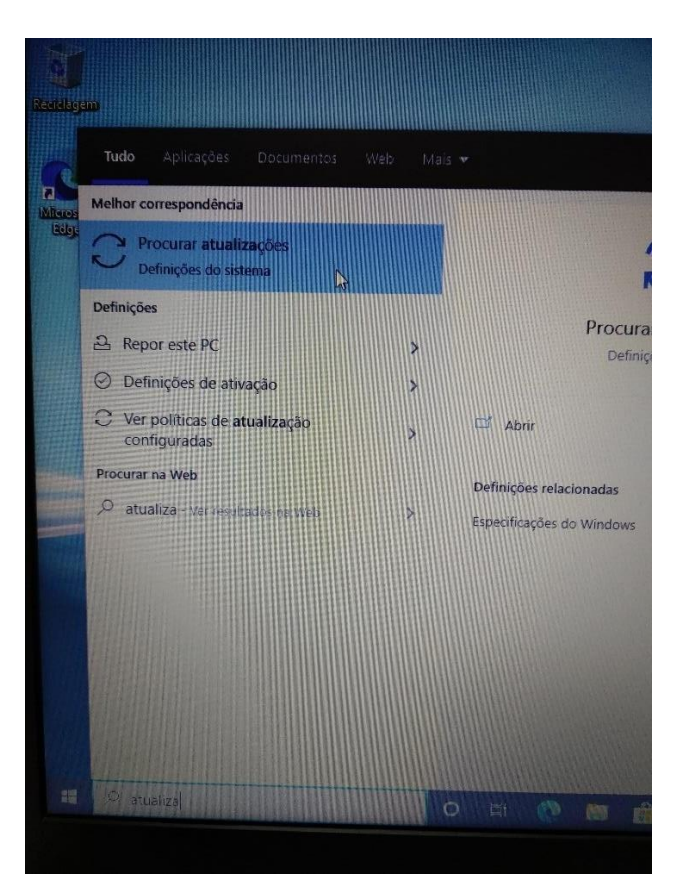

No canto inferior esquerdo do ambiente de trabalho clica na barra "Procurar", escrever "atualizações" e clicar em "Procurar atualizações" para executar o "Windows update".

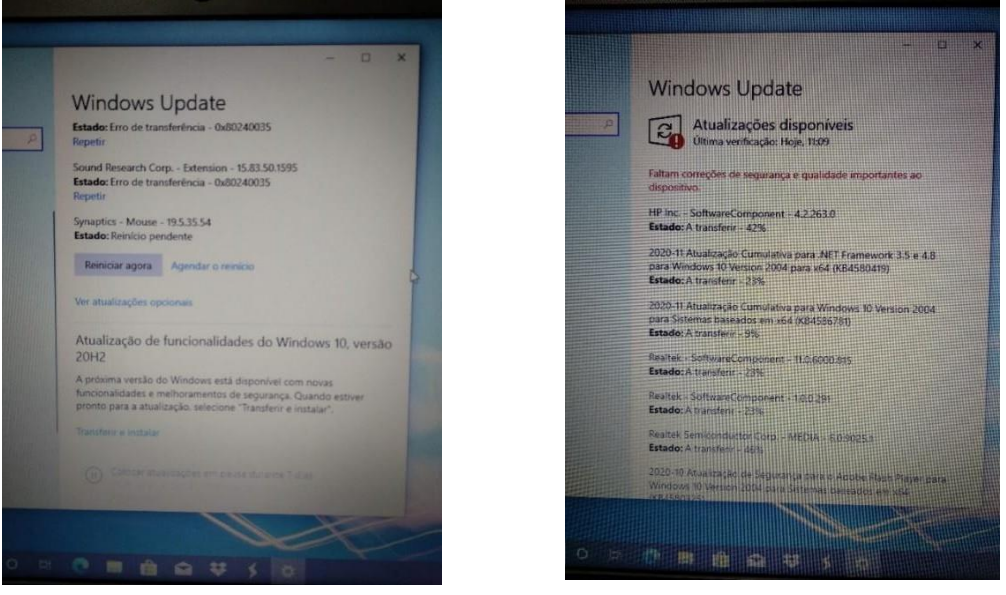

Depois de instaladas as atualizações, deves reiniciar o computador e voltar o Windows update. Deves repetir este

processo as vezes necessárias até já não haver atualizações para transferir e instalar.

# **Instalar um leitor de ficheiros PDF**

<span id="page-29-0"></span>Acede ao endereço, descarrega o programa assinalado e segue os passos das imagens:

#### <https://acrobat.adobe.com/pt/pt/acrobat/pdf-reader.html>

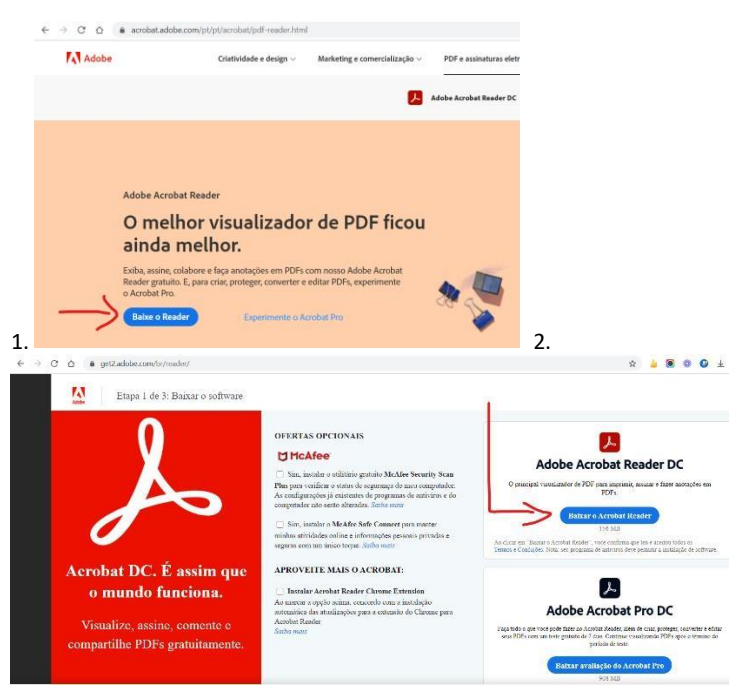

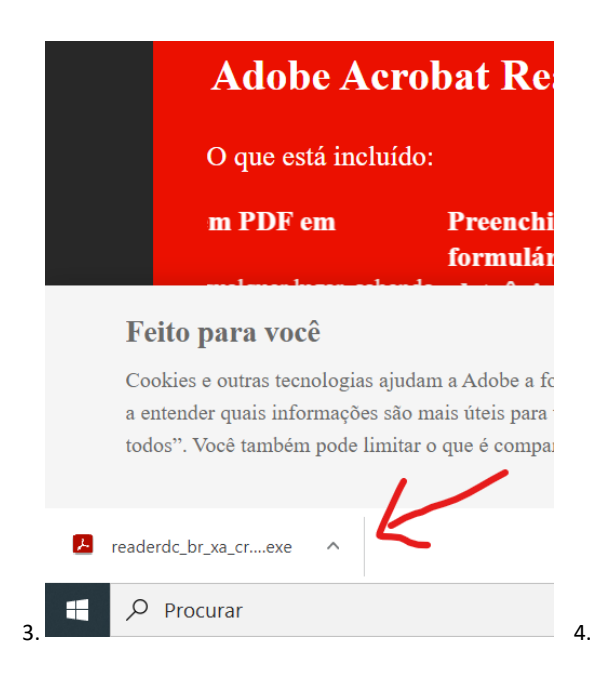

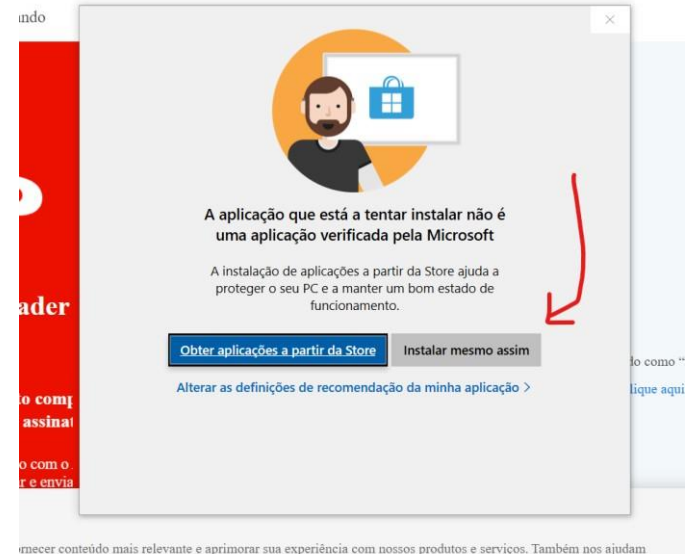

mecer conteúdo mais relevante e aprimorar sua experiência com nossos produtos e serviços. Também nos ajudam<br>você em nossos sites, em nesquisas e em anúncios neste e em outros sites. Se você concorda, clique em "Permitir

## <span id="page-31-0"></span>**Corrigir questões de segurança**

Na caixa de pesquisa no canto inferior escreve "segurança" e abre a "Segurança do Windows".

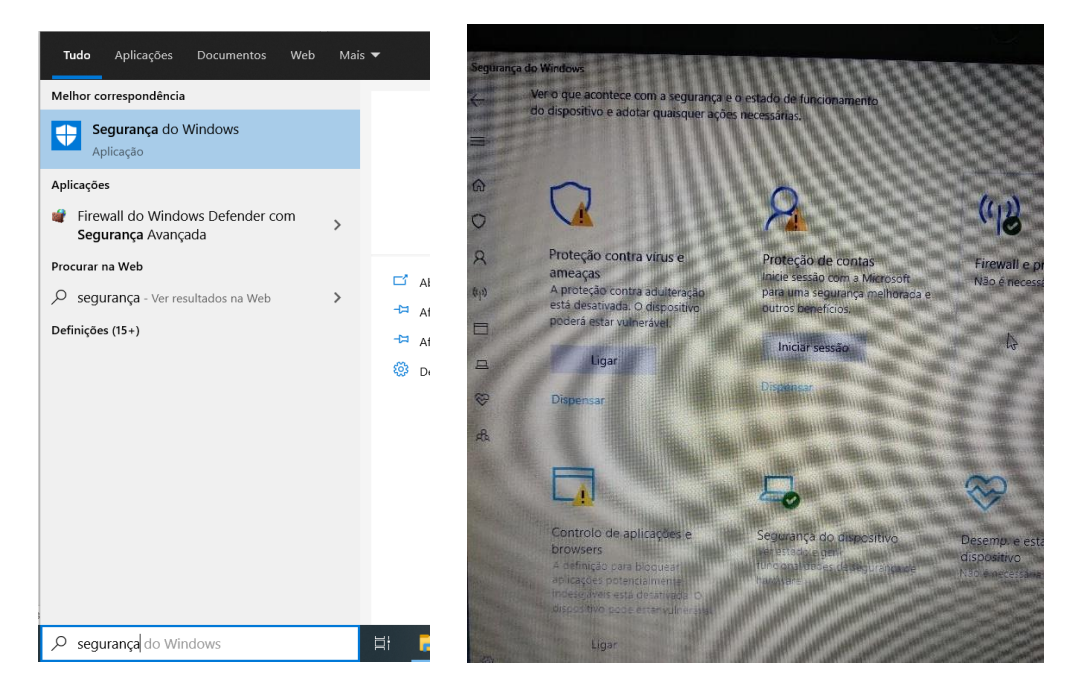

Na "proteção contra vírus e ameaças" clica em "Ligar". No

"controlo de aplicações e browsers" clica em "Ligar". Na

"Proteção de contas" clica em "Dispensar".

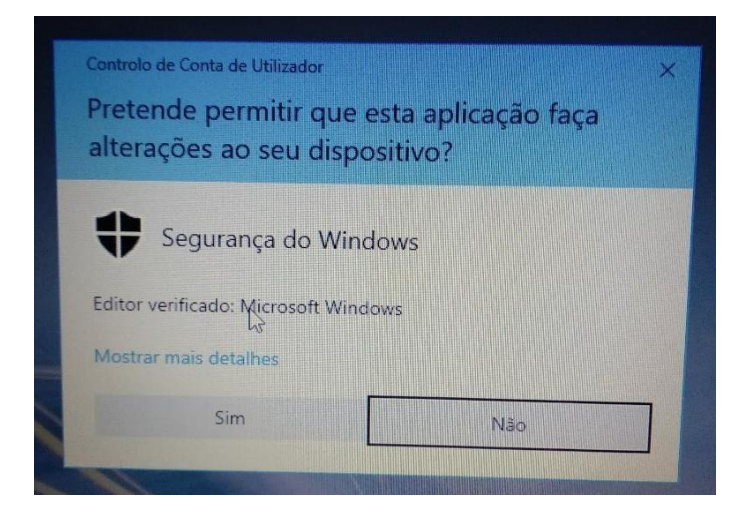

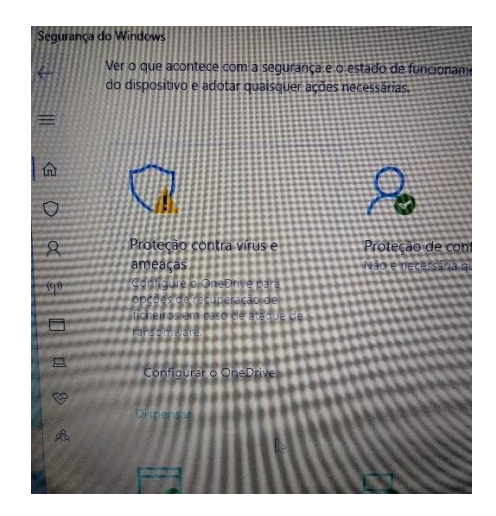

Se for mostrada a janela da esquerda clica em "Sim". Na "proteção contra vírus e ameaças" pode aparecer um botão para configurar o OneDrive. Se aparecer clica em "Dispensar".

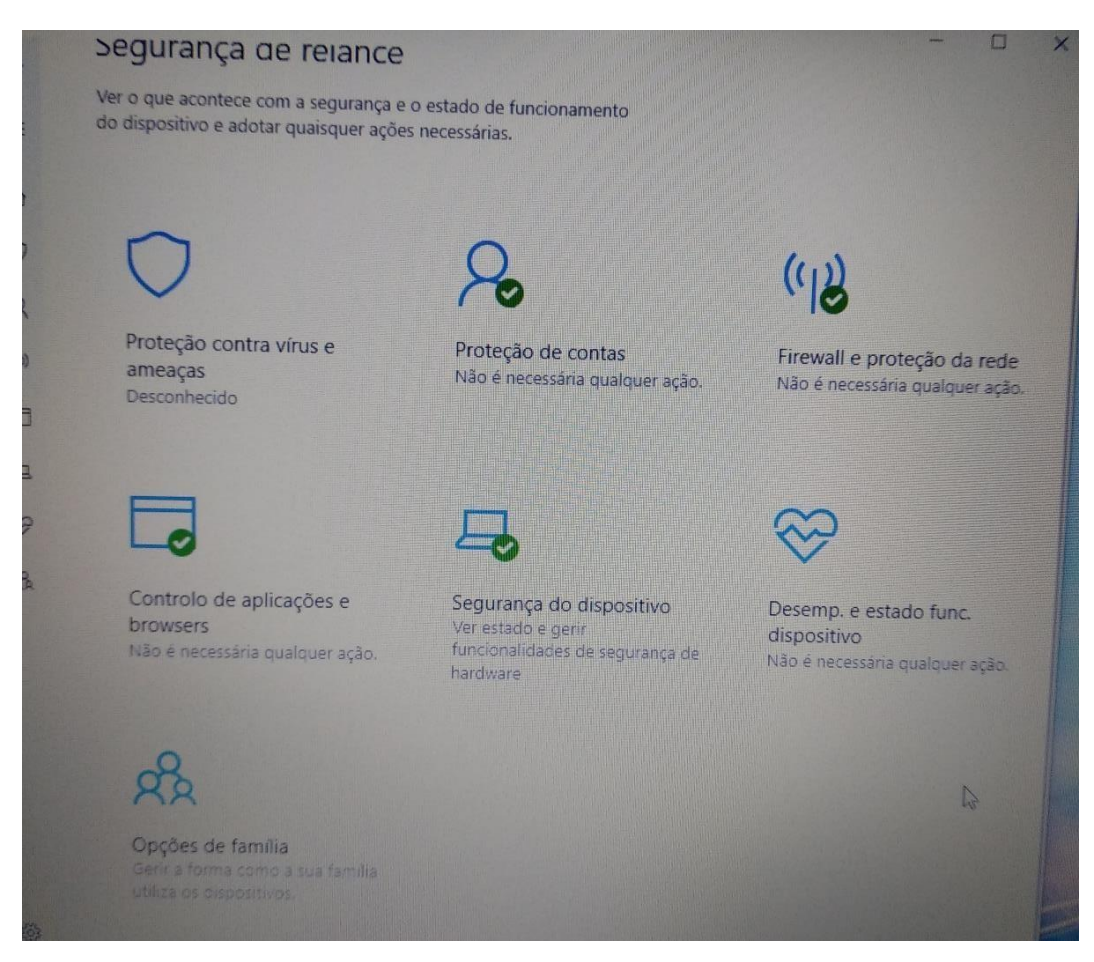

Situação final da janela de "Segurança do Windows".

### <span id="page-33-0"></span>**Utilizar o computador na Escola**

Quando utilizares o computador na Escola tenta que o tragas com a bateria carregada ao máximo. Para prevenir e facilitar a ligação à eletricidade, traz uma extensão elétrica tripla no mínimo com 3 metros para poderes continuar a usar o computador ligado à eletricidade quando a bateria terminar. Identifica a extensão elétrica com o teu nome para não se confundir com as dos teus colegas.

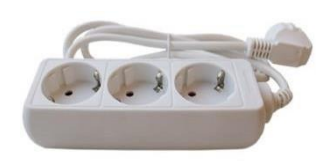